# **GARMIN.**

# BASECAMP™ (ORDENADOR)

# Manual del usuario

#### © 2015 Garmin Ltd. o sus subsidiarias

Todos los derechos reservados. De acuerdo con las leyes de copyright, este manual no podrá copiarse, total o parcialmente, sin el consentimiento por escrito de Garmin. Garmin se reserva el derecho a cambiar o mejorar sus productos y a realizar modificaciones en el contenido de este manual sin la obligación de comunicar a ninguna persona u organización tales modificaciones o mejoras. Visita [www.garmin.com](http://www.garmin.com) para ver actualizaciones e información adicional sobre el uso de este producto.

Garmin® y el logotipo de Garmin son marcas comerciales de Garmin Ltd. o sus subsidiarias, registradas en Estados Unidos y otros países. BaseCamp™ y Garmin Express™ son marcas comerciales de Garmin Ltd. o sus subsidiarias. Estas marcas comerciales no se podrán utilizar sin autorización expresa de Garmin.

YouTube™ es una marca comercial de Google Inc. Otras marcas y nombres comerciales pertenecen a sus respectivos propietarios.

El número de registro COFETEL/IFETEL puede ser revisado en el manual a través de la siguiente página de internet.

# **Contenido**

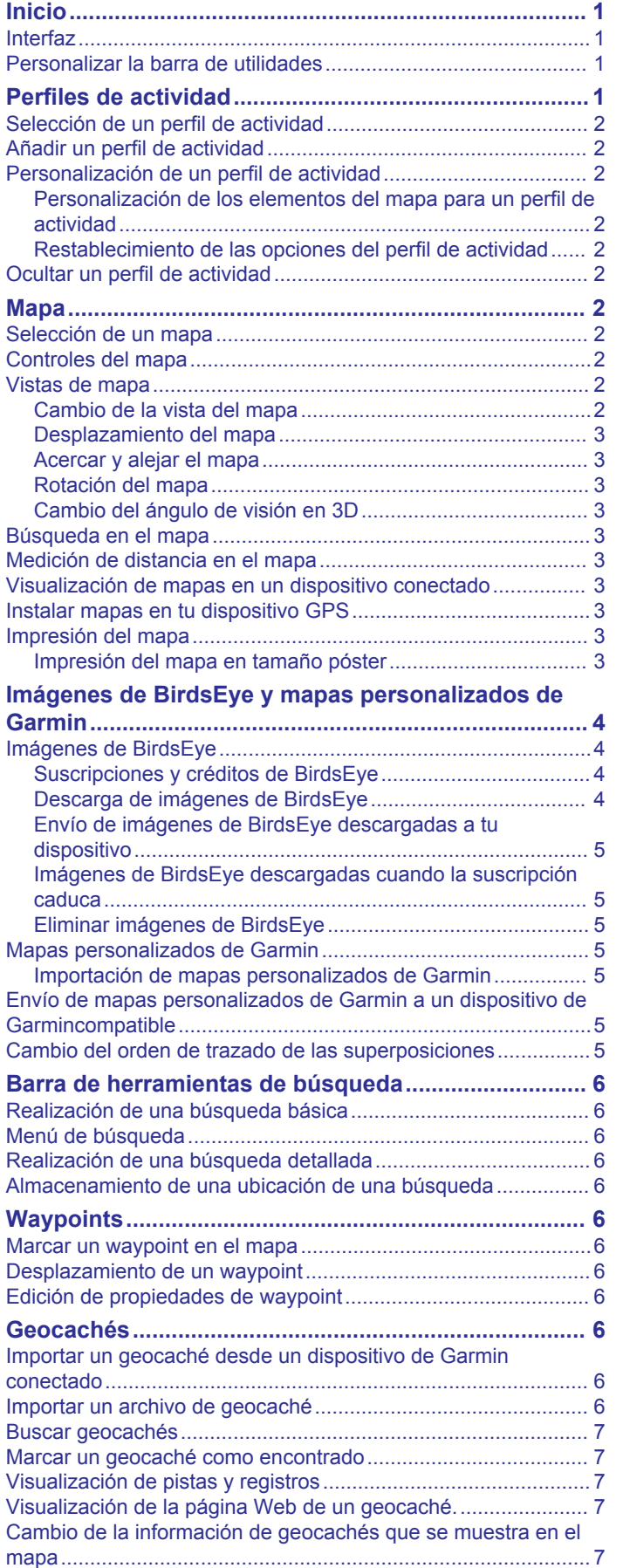

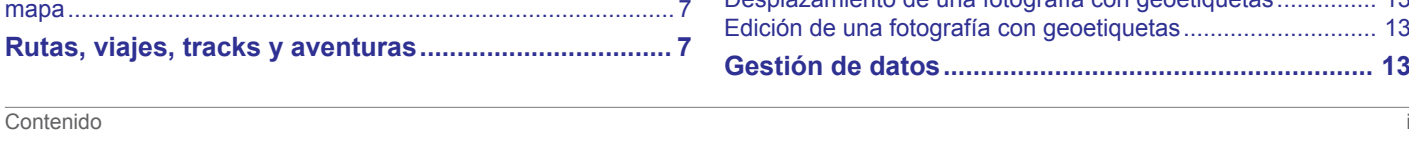

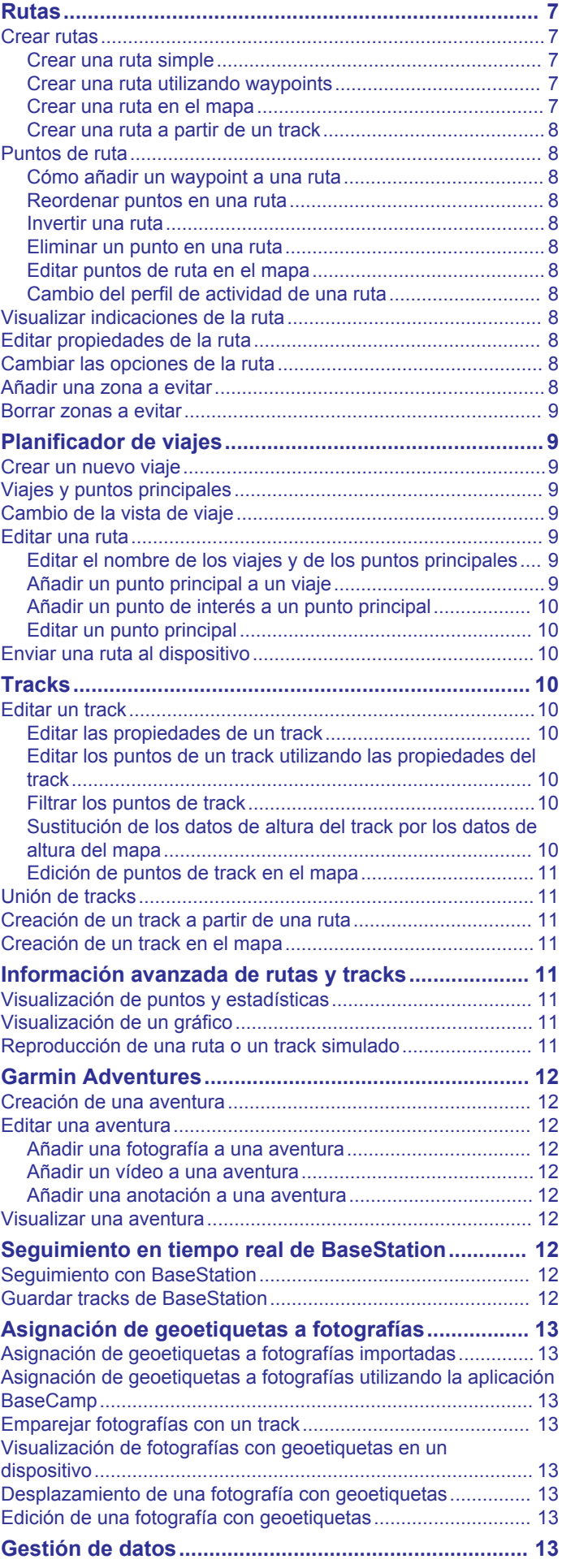

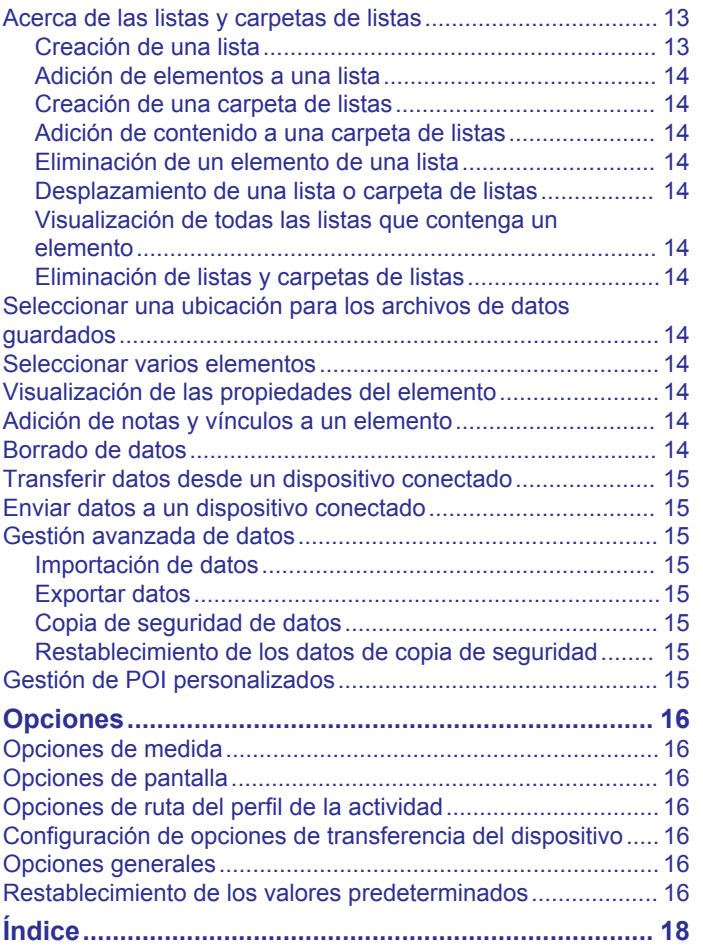

# **Inicio**

#### <span id="page-4-0"></span>**Interfaz**

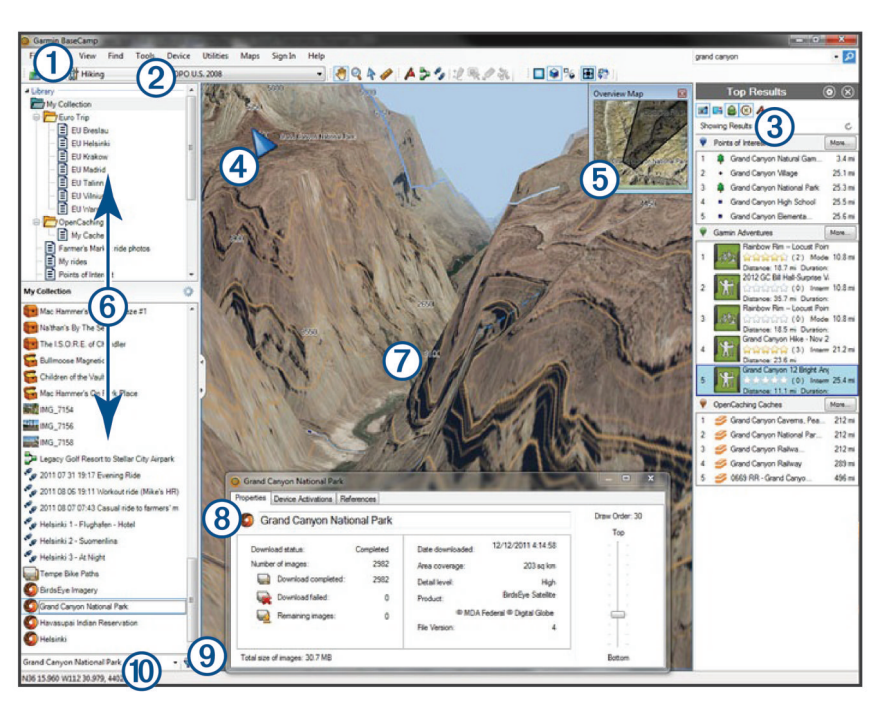

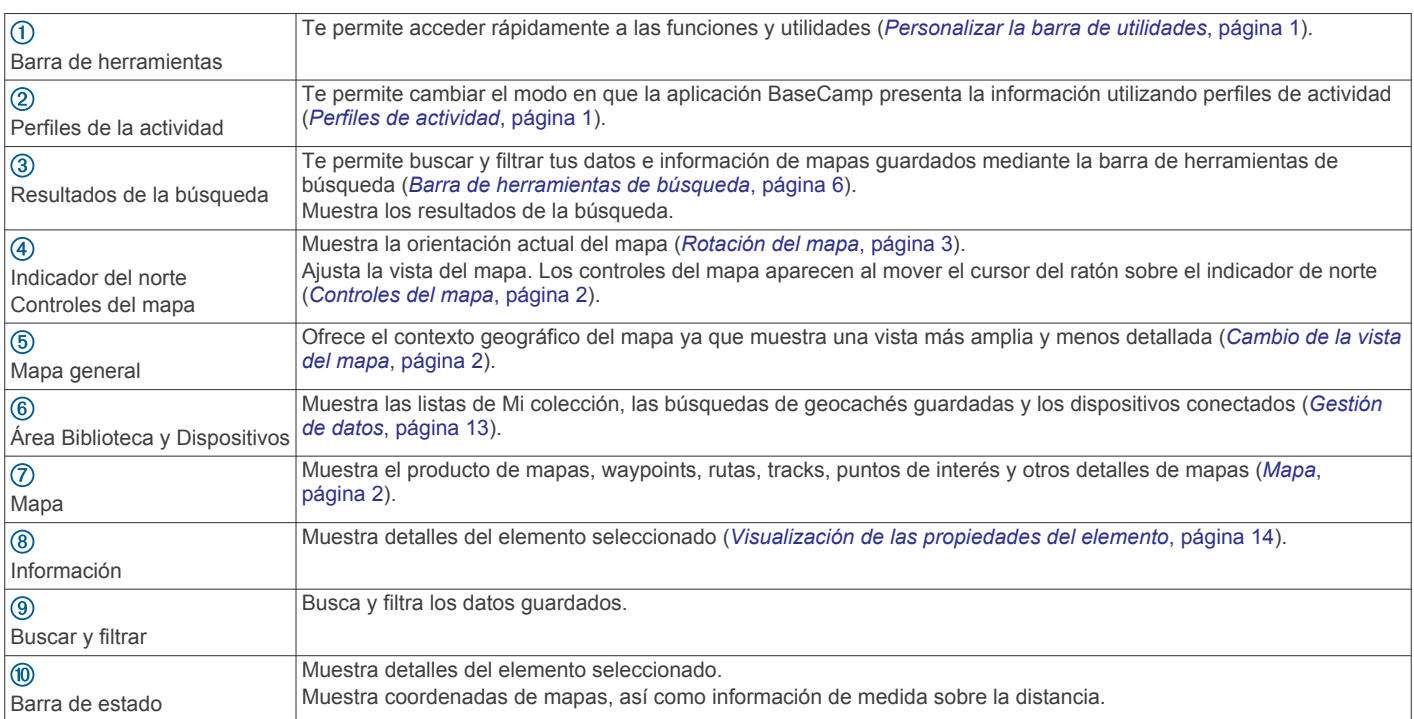

#### **Personalizar la barra de utilidades**

Puedes añadir o suprimir elementos de la barra de herramientas y personalizar la presentación de los elementos de la barra de herramientas.

- Para añadir elementos a la barra de herramientas, selecciona **Ver** > **Barras de herramientas** y selecciona un elemento sin marca de verificación.
- Para borrar elementos de la barra de herramientas, selecciona **Ver** > **Barras de herramientas** y selecciona un elemento con marca de verificación.
- Para mostrar la herramienta de selección en la barra de herramientas, selecciona **Ver** > **Barras de herramientas** > **Mostrar herramienta de selección**.
- Para mostrar el nombre del perfil de la actividad actual, selecciona **Ver** > **Barras de herramientas** > **Mostrar nombre de perfiles de actividad**.
- Para mover un elemento de la barra de herramientas, arrástralo a una ubicación diferente.

# **Perfiles de actividad**

Puedes utilizar perfiles de actividad para cambiar rápidamente el modo en que la aplicación BaseCamp presenta la información. Cada perfil de actividad almacena preferencias de ruta y de pantalla optimizadas para la actividad. Puedes personalizar el perfil de cada actividad o crear nuevos perfiles de actividad.

#### <span id="page-5-0"></span>**Selección de un perfil de actividad**

En la lista desplegable Perfil de actividad de la barra de utilidades, selecciona un perfil.

Cada vez que crees una nueva ruta, esta se establecerá automáticamente para el perfil de actividad seleccionado. Puedes editar las propiedades de la ruta para cambiar el perfil de actividad de la ruta (*[Editar propiedades de la ruta](#page-11-0)*, [página 8\)](#page-11-0).

#### **Añadir un perfil de actividad**

- **1** En la lista desplegable Perfil de actividad, selecciona **Editar perfiles de la actividad**.
- 2 Selecciona $+$
- **3** Introduce el nombre de la actividad.
- **4** Selecciona un tipo de actividad.
- **5** Selecciona **Aceptar**.
- **6** Selecciona opciones del perfil de actividad (*Personalización de un perfil de actividad*, página 2) (opcional).

#### **Personalización de un perfil de actividad**

Puedes ajustar la presentación del mapa y las opciones de la ruta para cada perfil de actividad. Sin embargo, no todas las opciones están disponibles para todos los perfiles de actividad.

#### **Personalización de los elementos del mapa para un perfil de actividad**

Puedes personalizar los elementos que aparecen en el mapa mientras utilizas un perfil de actividad. Puedes seleccionar diferentes elementos para cada perfil de actividad. Por ejemplo, en un perfil de excursionismo puedes mostrar las líneas topográficas y ocultar las autopistas principales.

- **1** Selecciona **Editar** > **Opciones** > **Perfil de la actividad**.
- **2** En la lista desplegable, selecciona un perfil de actividad.
- **3** En el área **Funciones de visualización del mapa**  selecciona **Seleccionar**.
- **4** Expande las categorías para ver los elementos de cada categoría.
- **5** Activa la casilla de verificación junto a cada elemento o categoría para verlos en el mapa.

#### **Restablecimiento de las opciones del perfil de actividad**

Puedes restablecer todas las opciones del perfil de actividad a sus valores predeterminados.

- **1** Selecciona **Editar** > **Opciones** > **Perfil de la actividad**.
- **2** En la lista desplegable, selecciona un perfil de actividad.
- **3** Selecciona **Restablecer** > **Aceptar**.

#### **Ocultar un perfil de actividad**

Puedes ocultar un perfil de actividad para que no se muestre en la lista desplegable de perfiles.

- **1** Selecciona **Editar** > **Opciones** > **Perfil de la actividad**.
- **2** En la lista desplegable, selecciona un perfil de actividad. **3** Selecciona
- **4** Activa la casilla de verificación **Oculto**.

# **Mapa**

El mapa básico contiene las principales ciudades y autopistas. Otros productos de mapas contienen información adicional, como calles, direcciones, puntos de interés o información topográfica. Los datos de mapas solo aparecen cuando se instala, desbloquea y selecciona un mapa.

Puedes utilizar la aplicación BaseCamp para ver un mapa cargado en un dispositivo GPS o en una tarjeta SD compatibles (*[Visualización de mapas en un dispositivo conectado](#page-6-0)*, [página 3](#page-6-0)).

Puedes cambiar la cantidad de detalles visibles en el mapa personalizando las preferencias de pantalla y otros elementos de mapa (*[Opciones de pantalla](#page-19-0)*, página 16).

#### **Selección de un mapa**

Debes desbloquear los productos de mapas para ver los datos de mapa.

Los distintos productos de mapas contienen distintos tipos de datos de mapa. Si tienes más de un producto de mapas instalado en el ordenador o tienes un dispositivo con mapas preinstalados conectado al ordenador, puedes seleccionar un producto de mapas para verlo.

**NOTA:** el producto de mapas seleccionado afecta a la forma en la que se crean las rutas y al modo en que se muestran en el mapa. Cuando se trabaja con rutas, se deben seleccionar aquellos mapas que contengan las carreteras más detalladas y mayor información de la ubicación

- **1** Selecciona **Mapas**.
- **2** Selecciona un producto de mapas instalado.

#### **Controles del mapa**

Los controles del mapa aparecen al mover el cursor sobre el indicador del norte de la esquina superior izquierda del mapa.

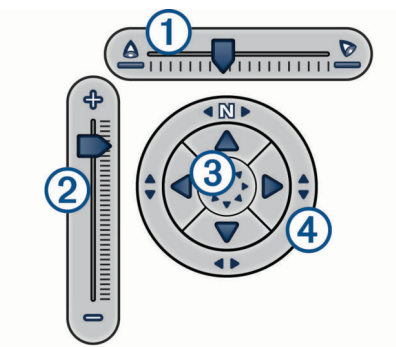

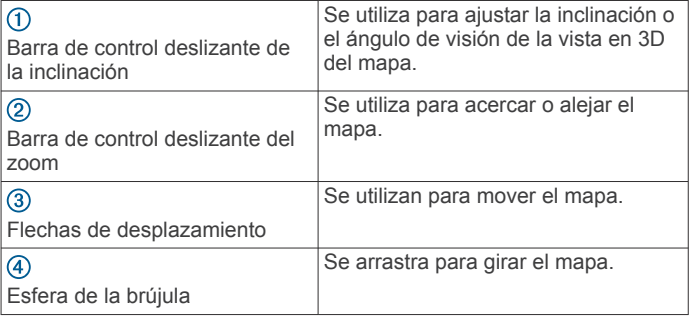

#### **Vistas de mapa**

Con la aplicación BaseCamp puedes ver el mapa en vista 2D, vista 3D o ambas vistas.

El mapa general proporciona una vista más amplia y con menos detalles. Puedes mostrar u ocultar el mapa general o moverlo a cualquier lugar en la vista del mapa principal.

#### **Cambio de la vista del mapa**

- **1** Selecciona **Ver** > **Vistas de mapa**.
- **2** Selecciona una opción:
	- Para mostrar u ocultar el mapa general, selecciona **Mapa general**.
	- Para ver el mapa en una vista en dos dimensiones de arriba a abajo, selecciona **Mapa 2D**.
- <span id="page-6-0"></span>• Para ver el mapa en una vista ajustable en tres dimensiones, selecciona **Mapa 3D**.
- Para ver una vista en dos dimensiones junto a una vista en tres dimensiones, selecciona **Ambos**.

**SUGERENCIA:** puedes personalizar las opciones de pantalla para cambiar la forma en la que aparece la información en el mapa (*[Opciones de pantalla](#page-19-0)*, página 16).

#### **Desplazamiento del mapa**

- Selecciona **Herramientas** > **Desplazamiento horizontal** y arrastra el mapa.
- Arrastra el mapa general. El rectángulo oscuro del mapa general representa el área que se muestra en el mapa.

#### **Acercar y alejar el mapa**

- **1** Selecciona **Herramientas** > **Zoom**.
- **2** Selecciona una opción:
	- Haz clic en un punto del mapa para acercarlo.
	- Haz clic con el botón derecho del ratón en un punto del mapa para alejarlo.
	- Utiliza la rueda de desplazamiento del ratón para acercarte y alejarte.
	- Arrastra el mapa para acercar un área.

#### **Rotación del mapa**

Puedes rotar el mapa en la vista 2D.

- **1** Selecciona **Herramientas** > **Desplazamiento horizontal**.
- **2** Haz clic con el botón derecho sobre el mapa y arrastra hacia la derecha o hacia la izquierda.
- **3** Selecciona **Ver** > **Alinear norte arriba** para volver a la orientación del mapa Norte arriba.

#### **Cambio del ángulo de visión en 3D**

Para poder ajustar el ángulo de visión del mapa, debes activar la vista en 3D del mapa (*[Cambio de la vista del mapa](#page-5-0)*, [página 2\)](#page-5-0).

- **1** Selecciona **Herramientas** > **Desplazamiento horizontal**.
- **2** Haz clic con el botón derecho sobre el mapa y arrastra hacia arriba, hacia abajo, a la izquierda o a la derecha.
- **3** Selecciona **Ver** > **Alinear norte arriba** para volver a la orientación del mapa Norte arriba.

#### **Búsqueda en el mapa**

Puedes ver más información sobre los objetos y realizar varias acciones directamente desde el mapa. Las acciones disponibles varían según las funciones del mapa y los elementos cerca del cursor.

Selecciona **Herramientas** > **Desplazamiento horizontal**.

- Coloca el ratón sobre un área o elemento del mapa para ver más información del área o elemento.
- Haz clic con el botón derecho sobre un área o elemento del mapa para ver una lista de opciones disponibles.

## **Medición de distancia en el mapa**

Puedes medir la distancia, el rumbo y el área entre dos o más puntos del mapa.

- **1** Selecciona **Herramientas** > **Medir**.
- **2** Selecciona un punto de inicio en el mapa.
- **3** Selecciona otro punto para marcar el segmento que deseas medir.

Aparecerá una línea entre los dos puntos y esta información se mostrará en el mapa.

- La distancia entre los dos puntos.
- El rumbo desde el primer punto al segundo punto.
- **4** Selecciona otros puntos para añadir más segmentos. Aparecerá una línea entre los dos puntos siguientes y el área entre el primer punto y el último se sombreará para indicar la medida del área. Esta información se mostrará en el mapa.
	- La distancia total desde el primer punto al último.
	- El rumbo desde el primer punto al último.
	- El área total que abarcan los segmentos.
- **5** Selecciona **Esc** en el teclado para borrar todos los segmentos del mapa y empezar de nuevo.

#### **Visualización de mapas en un dispositivo conectado**

Puedes utilizar la aplicación BaseCamp para ver un mapa cargado en un dispositivo GPS o en una tarjeta SD compatibles.

**1** Conecta un dispositivo GPS o un lector de tarjetas SD a tu ordenador.

Para obtener más información, consulta el manual del usuario del dispositivo.

El nombre del dispositivo o la tarjeta SD aparece en el área Biblioteca y Dispositivos.

**2** Selecciona **Mapas** y, a continuación, selecciona un mapa.

#### **Instalar mapas en tu dispositivo GPS**

Puedes instalar los mapas detallados que hayas desbloqueado en la aplicación BaseCamp en tu dispositivo GPS compatible de Garmin® . No puedes instalar los mapas que la aplicación BaseCamp esté leyendo de un dispositivo o de una tarjeta SD conectados.

**1** Conecta el dispositivo al ordenador.

Para obtener más información sobre cómo conectar tu dispositivo, consulta el manual del usuario correspondiente para tu dispositivo.

El nombre del dispositivo aparece en el área Biblioteca y Dispositivos.

- **2** Haz clic con el botón derecho sobre la carpeta **Almacenamiento interno** situada bajo el nombre del dispositivo.
- **3** Selecciona **Instalar mapas**.
- **4** Sigue las instrucciones que se muestran en la pantalla.

#### **Impresión del mapa**

Puedes imprimir un área del mapa en una sola página.

- **1** Ubica una zona del mapa.
- **2** Si es necesario, acerca la ubicación.
- **3** Selecciona **Archivo** > **Imprimir**.
- **4** Selecciona una opción:
	- Utiliza las herramientas de zoom para ajustar el nivel de zoom del área que deseas imprimir.
	- Arrastra el mapa para mover el área del mapa que deseas imprimir.
- **5** Selecciona **Configuración de página** para cambiar las preferencias de la página, como la orientación y el tamaño del papel (opcional).
- **6** Selecciona **Impresora** para cambiar la impresora (opcional).
- **7** Selecciona **Imprimir**.

#### **Impresión del mapa en tamaño póster**

Puedes imprimir un área del mapa en varias páginas para crear una impresión de tamaño póster.

- **1** Ubica una zona del mapa.
- **2** Si es necesario, acerca la ubicación.
- **3** Selecciona **Archivo** > **Imprimir**.
- <span id="page-7-0"></span>**4** Selecciona **Configuración de página**.
- **5** En el área **Diseño de página**, selecciona las filas y columnas para definir el número de páginas y el diseño de la impresión de tamaño póster.
- **6** Cambia las preferencias de la página, como los márgenes, la orientación y el tamaño del papel (opcional).
- **7** Selecciona **Aceptar**.
- **8** Selecciona una opción:
	- Utiliza las herramientas de zoom para ajustar el nivel de zoom del área que deseas imprimir.
	- Arrastra el mapa para mover el área del mapa que deseas imprimir.
- **9** Selecciona **Impresora** para cambiar la impresora (opcional).

**10**Selecciona **Imprimir**.

#### **Imágenes de BirdsEye y mapas personalizados de Garmin**

Puedes descargar o importar información de mapas adicional, llamada superposiciones, que se puede mostrar en el mapa. Puedes guardar las superposiciones, como BirdsEye Satellite Imagery, en tu ordenador o en tu dispositivo Garmin compatible. Puedes gestionar los datos de las superposiciones igual que otros datos, incluidas las transferencias de superposiciones de y a un dispositivo Garmin compatible y la organización de superposiciones mediante listas (*[Acerca de las listas y carpetas](#page-16-0)  de listas*[, página 13\)](#page-16-0).

#### **Imágenes de BirdsEye**

Las imágenes de BirdsEye son imágenes de mapas de alta resolución que se pueden descargar, entre las que se incluyen las imágenes por satélite detalladas y los mapas topográficos basados en ráster. Puedes utilizar la aplicación BaseCamp para ver o descargar las imágenes de BirdsEye en tu ordenador y para transferirlas a tu dispositivo Garmin compatible.

#### **Suscripciones y créditos de BirdsEye**

Tu dispositivo debe tener una suscripción o unos créditos de BirdsEye activos para descargar y utilizar las imágenes de BirdsEye. Para adquirir una suscripción o unos créditos para los productos disponibles de BirdsEye en tu zona, visita [garmin.com/birdseye.](http://garmin.com/birdseye)

Los productos BirdsEye Satellite Imagery y BirdsEye TOPO Raster ofrecen descargas de imágenes ilimitadas durante el periodo de la suscripción. La suscripción se asocia con un único dispositivo. Para los productos de suscripción, las imágenes descargadas no se pueden transferir al dispositivo una vez que caduque la suscripción.

Los productos BirdsEye Select Raster proporcionan créditos para descargas de imágenes limitadas. Cada crédito te permite descargar un kilómetro cuadrado de imágenes. Las imágenes descargadas mediante créditos no caducan y puedes transferirlas a tu dispositivo asociado con los créditos durante toda la vida útil de tu dispositivo. La cantidad de créditos incluidos varía según el producto. Todos los créditos deben utilizarse en el periodo especificado en la página del producto. Las imágenes descargadas mediante créditos se asocian con un único dispositivo y no se pueden restablecer si se borran del dispositivo o del ordenador.

#### *Productos BirdsEye*

Hay varios productos BirdsEye disponibles.

- **BirdsEye Satellite Imagery**: ofrece imágenes por satélite detalladas de todo el mundo. Este producto proporciona un año de suscripción a descargas de imágenes ilimitadas.
- **BirdsEye Select Raster**: proporciona mapas basados en ráster con contornos del terreno y puntos de interés. Hay imágenes

disponibles para varias regiones de Europa. Este producto proporciona créditos para descargas de imágenes limitadas.

**BirdsEye TOPO Raster**: proporciona mapas topográficos basados en ráster del Servicio Geológico de Estados Unidos (USGS) y del Consejo Nacional de Investigación (NRC) estadounidense. Hay imágenes disponibles para Estados Unidos y Canadá. Este producto proporciona un año de suscripción a descargas de imágenes ilimitadas.

#### *Activar productos BirdsEye mediante BaseCamp*

Para poder activar productosBirdsEye mediante la aplicación BaseCamp debes registrar el dispositivo en Garmin Express™ ([www.garmin.com/express\)](https://www.garmin.com/express).

Después de comprar un producto BirdsEye, debes activarlo y asociar la suscripción o los créditos con tu dispositivo. Puedes activar tu producto mediante la aplicación BaseCamp.

**NOTA:** si se incluye una suscripción de BirdsEye con tu dispositivo, esta ya estará asociada con él y no necesitarás activarla.

**1** Ve a [www.garmin.com/basecamp](https://www.garmin.com/basecamp) para descargar e instalar la aplicación BaseCamp.

**NOTA:** si la aplicación BaseCamp ya está instalada, es posible que tengas que actualizarla a la versión más reciente.

**2** Inicia la aplicación BaseCamp y conecta el dispositivo a tu ordenador.

El nombre del dispositivo aparece en el área Biblioteca y Dispositivos.

- **3** Selecciona **BirdsEye** > **Descargar imágenes BirdsEye**.
- **4** De la lista desplegable, selecciona el dispositivo que desees asociar con la suscripción o los créditos y, a continuación, selecciona **Siguiente**.

**NOTA:** solo puedes asociar un dispositivo con tu producto BirdsEye. No puedes transferir la suscripción o los créditos a un dispositivo diferente una vez que hayas asociado el dispositivo. Puedes usar elBirdsEye producto en varios dispositivos si adquieres suscripciones o créditos adicionales.

- **5** Selecciona una opción:
	- Para activar una suscripción, selecciona **¿Dónde está mi suscripción?**
	- Para activar los créditos, selecciona **¿Dónde está mi crédito?**
- **6** Introduce tus datos de inicio de sesión de la cuenta de Garmin y selecciona **Siguiente**.
- **7** Selecciona el producto BirdsEye que desees activar y, a continuación, selecciona **Activar**.

**NOTA:** aparecen los productos deBirdsEye que has adquirido más recientemente. Es posible que tengas que seleccionar un producto diferente en la lista desplegable.

El producto BirdsEye se activa y la suscripción o los créditos se asocian con el dispositivo. Cuando finalice la activación, podrás descargar las imágenes BirdsEye.

#### **Descarga de imágenes de BirdsEye**

Para poder descargar y utilizar las imágenes de BirdsEye, debes tener una suscripción o unos créditos activos en tu dispositivo.

Puedes descargar las imágenes de BirdsEye en tu ordenador o en un dispositivo de Garmin compatible.

- **1** Inicia la aplicación BaseCamp y conecta tu dispositivo con tu ordenador.
- **2** Selecciona **Mi colección** o una lista a la que se pueda añadir el archivo de imágenes descargadas.
- **3** Selecciona **BirdsEye** > **Descargar imágenes BirdsEye**.

<span id="page-8-0"></span>**SUGERENCIA:** también puedes descargar los archivos de imágenes de BirdsEye para áreas cercanas a uno o más elementos guardados haciendo clic con el botón derecho sobre el elemento y seleccionado **Crear imágenes de BirdsEye de la selección**.

- **4** Selecciona un dispositivo de la lista desplegable **Dispositivos disponibles** y, a continuación, selecciona **Siguiente**.
- **5** Selecciona un producto de la lista desplegable **Productos** y, a continuación, selecciona **Siguiente**.
- **6** Introduce un nombre para el archivo de imágenes descargado.
- **7** Selecciona una opción para definir un área en el mapa para la que necesitas descargar imágenes:
	- Para seleccionar un área rectangular del mapa, selecciona ...
	- Para seleccionar un área de estilo libre, selecciona  $\mathcal{L}$ .
	- Para mostrar el área seleccionada en el mapa, selecciona  $Z_{\square}$
- **8** Selecciona una opción de calidad de imagen de la lista desplegable **Nivel de detalle**.

Aparecerá un tamaño estimado del archivo para la calidad de imagen seleccionada. Si vas a copiar las imágenes a tu dispositivo, comprueba que este tenga suficiente espacio de almacenamiento disponible para el archivo de imágenes.

- **9** Selecciona **Descargar**.
- **10**Si es necesario, haz doble clic sobre el nombre de la nueva descarga de imágenes de BirdsEye para ver más detalles.

Una barra de progreso en la pestaña Propiedades indica el progreso de la transferencia de datos.

**11**Selecciona la casilla de verificación **Copiar imágenes al dispositivo al acabar la descarga** para copiar el archivo de imágenes a tu dispositivo inmediatamente después de la descarga (opcional).

**12**Selecciona **Finalizar**.

#### **Envío de imágenes de BirdsEye descargadas a tu dispositivo**

Para poder enviar imágenes de BirdsEye a tu dispositivo, debes descargar las imágenes en tu ordenador y tu dispositivo debe tener suficiente espacio de almacenamiento libre para el archivo de imágenes.

Puedes enviar archivos de imágenes de BirdsEye descargados a un dispositivo compatible de Garmin con una suscripción activa para ese tipo de imágenes. Los archivos de imágenes descargados mediante créditos solo pueden enviarse al dispositivo para el que se activaron y descargaron.

**1** Conecta el dispositivo al ordenador.

El dispositivo aparecerá en la lista de dispositivos.

- **2** Haz clic con el botón derecho sobre el archivo de imágenes descargado y selecciona **Enviar a**.
- **3** Selecciona una carpeta en tu dispositivo y, a continuación, selecciona **Aceptar**.

Una barra de progreso indica el progreso de la transferencia de datos.

#### **Imágenes de BirdsEye descargadas cuando la suscripción caduca**

Para los productos de suscripción, las imágenes descargadas no se pueden transferir al dispositivo una vez que caduque la suscripción. Puedes seguir utilizando las imágenes guardadas en el dispositivo siempre que no las borres. Si has descargado imágenes en tu ordenador, puedes seguir viéndolas utilizando la aplicación BaseCamp, pero solo las podrás transferir a dispositivos con una suscripción activa para ese tipo de imágenes.

Las imágenes descargadas mediante créditos no caducan y puedes transferirlas a tu dispositivo asociado con los créditos durante toda la vida útil de tu dispositivo.

#### **Eliminar imágenes de BirdsEye**

#### *AVISO*

Las imágenes borradas de BirdsEye no se pueden restablecer.

- Si borras imágenes descargadas mediante créditos, tendrás que gastar créditos adicionales para descargarlas de nuevo.
- Si borras imágenes basadas en suscripción de tu dispositivo, no podrás volver a transferir las imágenes a tu dispositivo cuando la suscripción del dispositivo haya caducado.

Puedes utilizar la aplicación BaseCamp para borrar imágenes de BirdsEye de tu dispositivo u ordenador.

Haz clic con el botón derecho sobre las imágenes que desees borrar y selecciona **Borrar**.

Las imágenes se borrarán de la ubicación seleccionada. Borrar imágenes de tu ordenador no las borra de tu dispositivo.

#### **Mapas personalizados de Garmin**

Los mapas personalizados de Garmin proporcionan imágenes, como fotografías por satélite, mapas de parques y otra información, que pueden mostrarse en el mapa como una superposición.

Puedes descargar mapas personalizados de Garmin del foro de mapas personalizados de Garmin o de otros sitios web. También puedes crear tus propios mapas personalizados de Garmin. Visita [garmin.com/custommaps](http://garmin.com/custommaps) para obtener más información.

#### **Importación de mapas personalizados de Garmin**

Puedes importar mapas personalizados de Garmin, incluidos los archivos de superposición KMZ y las superposiciones KML. También puedes enviar mapas personalizados de Garmin a dispositivos compatibles de Garmin.

Puedes descargar mapas personalizados de Garmin del foro de mapas personalizados de Garmin o de otros sitios web. También puedes crear tus propios mapas personalizados de Garmin. Visita [garmin.com/custommaps](http://garmin.com/custommaps) para obtener más información.

- **1** Descarga un archivo de mapa personalizado en tu ordenador.
- **2** Selecciona una ubicación para el archivo de mapa guardado (*[Seleccionar una ubicación para los archivos de datos](#page-17-0) guardados*[, página 14\)](#page-17-0).
- **3** Selecciona **Archivo** > **Importar a '[nombre]'**.
- **4** Selecciona un archivo de mapa personalizado y, a continuación, selecciona **Abrir**.
- El mapa personalizado se guardará como una superposición.

#### **Envío de mapas personalizados de Garmin a un dispositivo de Garmincompatible**

- **1** Haz clic con el botón derecho en una superposición.
- **2** Selecciona **Enviar a** y, a continuación, selecciona un dispositivo.

#### **Cambio del orden de trazado de las superposiciones**

Puedes establecer el orden de trazado de las imágenes de BirdsEye, de los mapas personalizados de Garmin y de otras superposiciones para cambiar la forma en la que estas aparecen una sobre otra en el mapa.

**NOTA:** esta función no está disponible para todas las superposiciones.

- <span id="page-9-0"></span>**1** Haz doble clic sobre una superposición.
- **2** Utiliza la barra deslizante para ajustar el orden de trazado.

Las superposiciones con un ajuste superior en el orden de trazado aparecerán por encima de las superposiciones con un ajuste inferior en el orden de trazado.

# **Barra de herramientas de búsqueda**

La barra de herramientas de búsqueda permite buscar ubicaciones. Puedes buscar tus datos de usuario, de mapa y datos en línea.

#### **Realización de una búsqueda básica**

De forma predeterminada, la barra de búsqueda muestra los resultados de la búsqueda empezando con las ubicaciones más cercanas al centro del mapa.

- **1** Selecciona una ubicación que desees buscar.
- **2** En la barra de herramientas de búsqueda, introduce el nombre del punto de interés, la dirección o los datos de usuario que desees buscar y pulsa la tecla **Introducir** del teclado.

#### **Menú de búsqueda**

El menú de búsqueda es compatible con la barra de herramientas Buscar para ayudarte a encontrar lo que buscas rápidamente. También puedes utilizar el menú Buscar para buscar coordenadas en el mapa.

#### **Realización de una búsqueda detallada**

- **1** Selecciona **Buscar** > **Opciones de búsqueda**.
- **2** Introduce un término.
- **3** Selecciona el tipo de búsqueda.
- **4** Selecciona **Más opciones** para limitar los resultados de la búsqueda (opcional).
- **5** Selecciona **Buscar**.

#### **Almacenamiento de una ubicación de una búsqueda**

- **1** Busca una ubicación (*Realización de una búsqueda detallada*, página 6).
- **2** Selecciona una ubicación de los resultados de búsqueda. La información de la ubicación se muestra en el mapa.
- **3** Selecciona una lista o **Mi colección**.
- **4** Selecciona una opción:
	- Arrastra un elemento de los resultados de la búsqueda a la lista.
	- Selecciona  $\blacktriangleright$  en la información de la ubicación en el mapa.

# **Waypoints**

Los waypoints son ubicaciones que se graban y se guardan en el dispositivo. Los waypoints pueden marcar dónde estás, a dónde vas o dónde has estado. Puedes añadir detalles sobre la ubicación, como el nombre, la altura o la profundidad.

#### **Marcar un waypoint en el mapa**

Puedes marcar cualquier punto del mapa como un waypoint. Los waypoints se guardan automáticamente.

- **1** Selecciona una ubicación para el waypoint guardado (*[Seleccionar una ubicación para los archivos de datos](#page-17-0)  guardados*[, página 14](#page-17-0)).
- **2** Selecciona **Herramientas** > **Waypoint**.

**3** Selecciona una ubicación en el mapa para marcar un waypoint.

El waypoint se guardará.

#### **Desplazamiento de un waypoint**

**1** Selecciona un waypoint.

**NOTA:** si el mapa no se centra sobre el waypoint, haz clic con el botón derecho sobre el waypoint y selecciona Mostrar en el mapa.

- **2** Selecciona **Herramientas** > **Mover punto**.
- **3** Arrastra el waypoint a una nueva ubicación.

**SUGERENCIA:** también puedes mover el waypoint cambiando las coordenadas en las propiedades del waypoint (*Edición de propiedades de waypoint*, página 6).

#### **Edición de propiedades de waypoint**

Puedes cambiar las propiedades de un waypoint, como el nombre, coordenadas y símbolo. Los cambios en las propiedades del waypoint se guardan automáticamente.

- **1** Haz doble clic en un waypoint.
- **2** Selecciona una opción:
	- Para editar el nombre del waypoint, selecciona **Nombre** e introduce un nombre.
	- Para editar el símbolo del waypoint y la forma en la que el waypoint aparece en el mapa, selecciona **Pantalla**.
	- Para editar las coordenadas del waypoint, selecciona **Posición** e introduce coordenadas nuevas.
	- Para editar la altura del waypoint, selecciona **Altura** e introduce una altura.
	- Para editar la profundidad de un waypoint, selecciona **Profundidad** e introduce una profundidad.
	- Para añadir un radio de alerta de proximidad al waypoint, selecciona **Proximidad** e introduce una distancia.
	- Para registrar la temperatura de un waypoint, selecciona **Temperatura** e introduce una temperatura.
	- Para editar la información de mapa y de contacto del waypoint, selecciona **Ciudad**, **Estado**, **Código postal**, **Country** o **Número de teléfono** e introduce la información de contacto.

# **Geocachés**

El geocaching es una actividad en la que los participantes esconden o buscan cachés escondidos. Un geocaché contiene las coordenadas, pistas, registros y otra información de un caché. Visita [geocaching.com](https://www.geocaching.com/play) para descargar geocachés.

No puedes buscar o crear geocachés en la aplicación BaseCamp. Debes transferir un geocaché de un dispositivo conectado de Garmin o importar un archivo de geocaché que hayas descargado de [geocaching.com.](https://www.geocaching.com/play) indica un geocaché en el área Biblioteca y Dispositivos, y en el mapa.

#### **Importar un geocaché desde un dispositivo de Garmin conectado**

Para importar un geocaché a Mi colección, debes tener un geocaché cargado en tu dispositivo GPS de Garmin.

- **1** Conecta un dispositivo GPS de Garmin que contenga datos de geocaché a tu ordenador.
- **2** Transfiere los datos de geocaché del dispositivo (*[Transferir](#page-18-0)  [datos desde un dispositivo conectado](#page-18-0)*, página 15).

#### **Importar un archivo de geocaché**

- **1** Visita [geocaching.com.](https://www.geocaching.com/play)
- **2** Descarga uno o más archivos de geocaché a tu ordenador.
- <span id="page-10-0"></span>**3** Selecciona la ubicación para los archivos de geocaché (*[Seleccionar una ubicación para los archivos de datos](#page-17-0)  guardados*[, página 14](#page-17-0)).
- **4** Selecciona **Archivo** > **Importar a '[nombre]'**.
- **5** Selecciona los archivos de geocaché descargados y, a continuación, selecciona **Abrir**.

#### **Buscar geocachés**

Para poder buscar geocachés, debes descargar una geocaché de [geocaching.com](https://www.geocaching.com/play) e importarla a la aplicación BaseCamp.

- **1** Busca geocachés (*[Realización de una búsqueda detallada](#page-9-0)*, [página 6\)](#page-9-0).
- **2** Selecciona una geocaché.

Aparece un globo de información en el mapa, que muestra la geocaché.

#### **Marcar un geocaché como encontrado**

Puedes marcar los geocachés para realizar un seguimiento de los que has encontrado. Si marcas un geocaché como encontrado en tu dispositivo, se actualizará automáticamente en la aplicación BaseCamp la próxima vez que conectes el dispositivo.

- **1** Haz doble clic en un geocaché.
- 2 Selecciona

El icono del geocaché cambiará a ...

#### **Visualización de pistas y registros**

El creador del geocaché puede incluir una pista sobre el geocaché que proporciona información adicional para ayudarte a encontrarlo. Los registros de geocachés pueden contener comentarios de otras personas que lo han buscado.

- **1** Haz doble clic en un geocaché.
- **2** Selecciona una opción:
	- Para ver las pistas, selecciona **Desencriptar**.
	- Para ver los registros, selecciona **Registros de caché**.

#### **Visualización de la página Web de un geocaché.**

Puedes visualizar la página web en la que se publicó originalmente el geocaché.

- **1** Haz doble clic en un geocaché.
- **2** Selecciona el ID del geocaché.
	- Tu navegador predeterminado abrirá la página web asociada con el ID del geocaché.

#### **Cambio de la información de geocachés que se muestra en el mapa**

**1** Haz doble clic en un geocaché.

**2** De la lista desplegable, selecciona una opción para mostrar solo el símbolo, el símbolo y el nombre, o el símbolo y el código de identificación asociado con el geocaché.

# **Rutas, viajes, tracks y aventuras**

La aplicación BaseCamp utiliza rutas, viajes, tracks y aventuras para mostrarte dónde has estado y ayudarte a planificar tus próximos destinos.

- Una ruta es una secuencia de puntos intermedios o ubicaciones que te llevan a tu destino final (*Rutas*, página 7).
- Un viaje es un itinerario que incluye un punto de partida, un destino, unas horas de llegada y de salida, y una estimación

del tiempo que se tiene pensado dedicar a viajar cada día (*[Planificador de viajes](#page-12-0)*, página 9).

- Un track es una grabación del recorrido. El track log contiene información sobre los puntos del camino grabado, incluido el tiempo, la ubicación y la altitud de cada punto (*[Tracks](#page-13-0)*, [página 10](#page-13-0)).
- Una aventura es un grupo de elementos como track logs, waypoints, imágenes y vídeos que representan tus viajes (*[Garmin Adventures](#page-15-0)*, página 12).

# **Rutas**

Una ruta es una secuencia de puntos intermedios o ubicaciones que te llevan a tu destino final.

#### **Crear rutas**

**NOTA:** el producto de mapas que selecciones afecta a la forma en la que se crean tus rutas. Por ejemplo, debes seleccionar aquellos mapas que contengan las carreteras más detalladas y mayor información de la ubicación al crear rutas de conducción (*[Selección de un mapa](#page-5-0)*, página 2).

El perfil de actividad que selecciones también afecta a la forma en la que se crean tus rutas. El perfil de actividad que selecciones debe ser apropiado para el tipo de producto de mapas que selecciones (*[Selección de un perfil de actividad](#page-5-0)*, [página 2](#page-5-0)).

#### **Crear una ruta simple**

Puedes crear una ruta simple entre dos puntos.

- **1** Selecciona una ubicación para la ruta guardada (*[Seleccionar](#page-17-0)  [una ubicación para los archivos de datos guardados](#page-17-0)*, [página 14](#page-17-0)).
- **2** Selecciona **Archivo** > **Nuevo** > **Ruta**.
- **3** Si es necesario, selecciona un producto de mapas.
- **4** Si es necesario, cambia el perfil de la actividad.
- **5** Arrastra un elemento al cuadro **Arrastrar punto de inicio aquí**.
- **6** Arrastra un elemento al cuadro **Arrastrar destino aquí**. La ruta se indica mediante una línea de color en el mapa.

#### **Crear una ruta utilizando waypoints**

Puedes crear una ruta utilizando los waypoints guardados.

- **1** Si es necesario, selecciona un producto de mapas.
- **2** Si es necesario, cambia el perfil de la actividad.
- **3** Selecciona varios waypoints para usar en la ruta (*[Seleccionar varios elementos](#page-17-0)*, página 14).
- **4** Selecciona **Archivo** > **Nuevo** > **Ruta usando waypoints seleccionados**.

La ruta se indica mediante una línea de color en el mapa.

#### **Crear una ruta en el mapa**

Puedes crear una ruta seleccionando puntos en el mapa o trazando la ruta en el mapa.

- **1** Si es necesario, selecciona un producto de mapas.
- **2** Si es necesario, cambia el perfil de actividad.
- **3** Selecciona una ubicación para la ruta guardada (*[Seleccionar](#page-17-0)  [una ubicación para los archivos de datos guardados](#page-17-0)*, [página 14](#page-17-0)).
- **4** Selecciona **Archivo** > **Nuevo** > **Ruta**.
- **5** Si es necesario, cierra la ventana **Nueva ruta**.
- **6** Selecciona un punto de inicio para tu ruta.
- **7** Selecciona los puntos que desees añadir a la ruta.
- **8** Haz clic con el botón derecho para guardar la ruta.

<span id="page-11-0"></span>**SUGERENCIA:** también puedes pulsar **Esc** en el teclado para guardar la ruta cuando hayas terminado de añadir puntos.

La ruta se indica mediante una línea de color en el mapa.

#### **Crear una ruta a partir de un track**

Puedes crear una ruta a partir de un track. Esta función puede resultar útil si necesitas aplicar opciones de ruta a los tracks o utilizarlos en dispositivos que no sean compatibles con los tracks.

- **1** Si es necesario, selecciona un producto de mapas.
- **2** Si es necesario, cambia el perfil de la actividad.
- **3** Selecciona un track.
- **4** Selecciona **Archivo** > **Nuevo** > **Ruta directa desde el track seleccionado**.
- **5** Introduce el número máximo de puntos para añadir a la ruta (opcional).
- **6** Selecciona **Aceptar**.

#### **Puntos de ruta**

La ficha Propiedades de una ruta muestra una lista de puntos. Puedes utilizar la ficha Propiedades para editar una ruta guardada añadiendo, reordenando o borrando puntos. También puedes editar los puntos de la ruta en el mapa.

#### **Cómo añadir un waypoint a una ruta**

- **1** Haz doble clic en una ruta.
- 2 Selecciona -
- **3** Selecciona un waypoint.
- **4** Selecciona **Insertar waypoint**.
- **5** Selecciona **Recalcular**.

#### **Reordenar puntos en una ruta**

- **1** Haz doble clic en una ruta.
- **2** Selecciona un punto.
- **3** Selecciona **A** o ▼ para desplazar el punto hacia arriba y abajo en la lista.
- **4** Selecciona **Recalcular**.

#### **Invertir una ruta**

Puedes invertir una ruta y el orden de todos los puntos que la constituyen.

- **1** Haz doble clic en una ruta.
- **2** Selecciona **Invertir**.

#### **Eliminar un punto en una ruta**

- **1** Haz doble clic en una ruta.
- **2** Haz clic con el botón derecho en un punto que desees borrar.
- **3** Selecciona **Borrar**.
- **4** Selecciona **Recalcular**.

#### **Editar puntos de ruta en el mapa**

**1** Haz clic con el botón derecho en una ruta y selecciona **Mostrar en el mapa**.

La ruta se indica mediante una línea de color en el mapa.

- **2** Selecciona **Herramientas**.
- **3** Selecciona una opción:
	- Para seleccionar y añadir nuevos puntos a una sección de la ruta, selecciona **Insertar**.
	- Para seleccionar y arrastrar un punto a una nueva ubicación, selecciona **Mover punto**.
	- Para seleccionar y borrar un punto de la ruta, selecciona **Borrar**.
- Para dividir secciones de la ruta en diferentes rutas, selecciona **Dividir**.
- **4** Haz doble clic en un punto del mapa y selecciona **Propiedades**.
- **5** Selecciona un punto.
- **6** Selecciona  $\circled{}$  para programar la hora de llegada, de salida y de parada del punto.

#### **Cambio del perfil de actividad de una ruta**

Puedes establecer el perfil de actividad para una ruta entera o seleccionar un perfil de actividad distinto para cada tramo de la ruta.

- **1** Haz doble clic en una ruta.
- **2** Selecciona **Propiedades**.
- **3** Selecciona una opción:
	- Para cambiar el perfil de actividad para una ruta, selecciona un perfil de actividad de la lista desplegable de la parte superior de la ventana.
	- Para cambiar el perfil de actividad para un tramo de la ruta, selecciona el tramo, haz clic en  $\odot$  y selecciona un perfil de actividad de la lista desplegable de la parte inferior de la ventana.
- **4** Selecciona **Recalcular**.

#### **Visualizar indicaciones de la ruta**

Puedes ver indicaciones giro a giro para una ruta.

- **1** Haz doble clic en una ruta.
- **2** Selecciona **Indicaciones de la ruta**.
- **3** Selecciona una o más opciones:
	- Haz doble clic en una indicación para ver el punto en el mapa.
	- Selecciona **Centrar mapa** para acercar y centrar el punto en el mapa.
	- Selecciona **Más información** para ver información adicional sobre el punto, como el tiempo, la distancia y el rumbo.

#### **Editar propiedades de la ruta**

- **1** Haz doble clic en una ruta.
- **2** Selecciona **Propiedades**.
- **3** Selecciona una opción:
	- Para cambiar el nombre de la ruta, selecciona el nombre e introduce un nuevo nombre.
	- Para cambiar el color de la ruta, selecciona un color en la lista desplegable.

#### **Cambiar las opciones de la ruta**

Puedes establecer la forma en la que la aplicación BaseCamp calcula la ruta.

- **1** Haz doble clic en una ruta.
- **2** Selecciona **Opciones de ruta**.
- **3** Selecciona una opción:
	- Para calcular la ruta en función de un perfil de actividad, selecciona un perfil de actividad de la lista desplegable (*[Opciones de ruta del perfil de la actividad](#page-19-0)*, página 16).
	- Para calcular la ruta utilizando las opciones de ruta personalizadas, como el método de transporte, los elementos a evitar o la velocidad media, selecciona **Personalizar opciones de ruta**.

#### **Añadir una zona a evitar**

Puedes definir una zona específica del mapa para evitarla cuando crees una ruta para un perfil de actividad.

- <span id="page-12-0"></span>1 Selecciona **z** en la barra de herramientas. Si Z no está visible en la barra de herramientas, selecciona **Ver** > **Barras de herramientas** > **Zonas a evitar**.
- **2** Selecciona un perfil de actividad.
- **3** Selecciona una opción:
	- Para mover el mapa a una zona diferente, selecciona **Desplazamiento horizontal** y arrastra el mapa.
	- Para cambiar el nivel de zoom del mapa, selecciona **Zoom** y, a continuación, selecciona el mapa.
- **4** Selecciona **Crear**.
- **5** Arrastra para dibujar un cuadro sobre la zona a evitar. La zona a evitar aparecerá en el mapa como un cuadro rojo y el nombre de la zona aparecerá en la ventana Zonas a evitar.
- **6** Selecciona **Cerrar**.

#### **Borrar zonas a evitar**

Las zonas a evitar que añadas a un perfil de actividad se pueden borrar.

1 Selecciona **z** en la barra de herramientas.

Si **Z** no está visible en la barra de herramientas, selecciona **Ver** > **Barras de herramientas** > **Zonas a evitar**.

- **2** Selecciona un perfil de actividad.
- **3** Selecciona la zona a evitar que quieras borrar.
- **4** Selecciona **Borrar**.
- **5** Selecciona **Cerrar**.

# **Planificador de viajes**

La aplicación BaseCamp te permite planificar un itinerario de viaje completo. Puedes cargar los itinerarios de viaje en tu dispositivo GPS para la navegación.

#### **Crear un nuevo viaje**

Para poder crear una ruta con la información de la dirección, debes desbloquear un mapa que incluya dicha información.

Puedes calcular automáticamente un viaje en base a la ubicación de inicio, el destino y la cantidad de tiempo que quieres conducir al día.

- **1** Selecciona **Planificador de rutas** > **Nuevo viaje**.
- **2** Si es necesario, selecciona un producto de mapas.
- **3** Selecciona **Nuevo**.
- **4** Selecciona una opción:
	- Selecciona el número de días de tu viaje.
	- Si conoces las fechas de tu viaje, marca la casilla de verificación y selecciona las fechas de salida y vuelta de tu viaje.
- **5** Selecciona el número máximo de horas de viaje al día.
- **6** Si es un viaje de ida y vuelta, selecciona la casilla de verificación.
- **7** Selecciona **Continuar**.
- **8** Selecciona el tipo de desplazamiento.
- **9** Introduce la ubicación de inicio y de destino.

**NOTA:** puedes buscar ubicaciones, como ciudades o waypoints que hayas creado. Las opciones de búsqueda varían en función de los mapas que desbloquees.

- **10**Si el tipo de desplazamiento es un **Vuelo**, selecciona una opción:
	- Selecciona **Buscar vuelo** e introduce los nombres de las compañías aéreas, así como los números de los vuelos de salida, de vuelta y de conexión.
- Selecciona **Buscar aeropuerto** e introduce los nombres de los aeropuertos.
- **11**Selecciona **Iniciar viaje**.

# **Viajes y puntos principales**

Tras crear un viaje, los detalles de este se mostrarán en la parte izquierda de la ventana de BaseCamp. El viaje se organiza por puntos principales. Cada punto principal comienza en un punto de salida y termina en un punto de llegada. Los puntos principales se crean automáticamente en función de la información que se proporciona al crear el viaje. Puedes añadir más puntos principales a tus viajes si planeas visitar otras ubicaciones durante tu viaje.

Cada punto principal de tu viaje contiene los detalles del viaje entre los puntos de salida y llegada del punto principal, incluidos los días de viaje y las horas de salida y llegada. Puedes buscar los puntos de interés y añadir paradas a lo largo de la ruta en cada punto principal.

**NOTA:** las horas de salida y llegada mostradas en los puntos principales reflejan la hora en la ubicación, según el huso horario local.

# **Cambio de la vista de viaje**

Puedes cambiar la vista de viaje para mostrar u ocultar información detallada sobre los puntos principales del viaje.

Puedes cambiar la forma en la que aparece el viaje contrayendo los puntos principales para mostrar una vista más simple.

En la vista del viaje, selecciona una opción:

- Para ocultar los detalles de los puntos principales, selecciona **: > Vista cronológica**.
- Para mostrar los detalles de los puntos principales, selecciona **: > Vista por actividades**.

#### **Editar una ruta**

Antes de poder editar una ruta, es necesario que guardes al menos una ruta en el ordenador o el dispositivo.

Puedes editar una ruta añadiendo puntos principales, añadiendo o quitando días, cambiando las horas de llegada y salida, y añadiendo puntos de interés para visitar a lo largo del camino. Los cambios que le hagas a la ruta se guardarán automáticamente.

- **1** Selecciona **Planificador de rutas** > **Abrir viajes recientes**.
- **2** Selecciona una ruta.
- **3** Selecciona **Abrir**.
- **4** Edita la información del viaje o del punto principal (*[Editar un](#page-13-0)  [punto principal](#page-13-0)*, página 10).
- **5** Selecciona **Salir**.

#### **Editar el nombre de los viajes y de los puntos principales**

En la vista del viaje, selecciona una opción:

- Para cambiar el nombre del viaje, selecciona el nombre e introduce un nuevo nombre.
- Para cambiar el nombre del punto principal, selecciona el nombre e introduce un nuevo nombre.

#### **Añadir un punto principal a un viaje**

Si planeas visitar otras ubicaciones en tu viaje, puedes añadir puntos principales para cada ubicación.

- **1** En la vista del viaje, selecciona **Añadir punto principal en la ruta**.
- **2** Busca una ubicación.
- **3** Selecciona la ubicación de los resultados de búsqueda.
- **4** Selecciona **Añadir al viaje**.

El nuevo punto principal se añadirá al final del viaje.

#### <span id="page-13-0"></span>**Añadir un punto de interés a un punto principal**

Si planeas añadir una parada mientras viajas del punto de salida al punto de llegada de un punto principal, puedes buscar a lo largo de la ruta.

- **1** En la vista del viaje, selecciona un punto principal.
- **2** Utiliza el control deslizante **Añadir punto de interés** para seleccionar una ubicación en la ruta.

Aparecerá un indicador de posición de la ubicación seleccionada en la ruta del mapa.

- **3** Selecciona la casilla de verificación **Buscar a lo largo de la ruta**.
- **4** Busca una ubicación.
- **5** Selecciona la ubicación de los resultados de búsqueda.

El punto de interés se añadirá a la ruta en el punto principal. **NOTA:** se añadirá una parada predeterminada de 30

minutos para cada punto de interés que añadas al punto principal. Puedes cambiar las horas de salida, de llegada y de parada en un punto principal (*Editar un punto principal*, página 10).

#### **Editar un punto principal**

Puedes editar los detalles del viaje de un punto principal.

**NOTA:** las horas de salida y llegada mostradas en los puntos principales reflejan la hora en la ubicación, según la hora local de la zona.

- Para cambiar la hora de salida de un punto principal, selecciona un punto de salida y, a continuación, selecciona **.**
- Para cambiar la hora de llegada de un punto principal, selecciona un punto de llegada y, a continuación, selecciona  $\odot$ .
- Para cambiar el tipo de desplazamiento de un punto principal, selecciona un punto de salida y, a continuación, selecciona el icono del tipo de desplazamiento.

**NOTA:** puedes añadir varios tipos de desplazamiento a tu viaje añadiendo otros puntos principales y cambiando el tipo de desplazamiento en cada punto principal.

- Para añadir un día al punto principal, selecciona +, junto al nombre del punto principal.
- Para quitar un día del punto principal, haz clic con el botón derecho en el día y selecciona **Borrar**.
- Para reorganizar días, puntos de salida, puntos de llegada y puntos para salir, arrastra el elemento a cualquier parte del viaje.

#### **Enviar una ruta al dispositivo**

Para poder cargar una ruta a un dispositivo Garmin compatible, es necesario guardar al menos una ruta en el ordenador.

- **1** Selecciona **Planificador de rutas** > **Abrir viajes recientes**.
- **2** Selecciona una ruta.
- **3** Selecciona **Abrir**.
- **4** Conecta el dispositivo al ordenador.
- **5** Selecciona **Dispositivo** > **Enviar a dispositivo**.
- **6** Selecciona el viaje que quieres enviar.
- **7** Selecciona el dispositivo de destino.
- **8** Selecciona **Aceptar**.

# **Tracks**

Un track es una grabación del recorrido. El track log contiene información sobre los puntos del camino grabado, incluido el tiempo, la ubicación y la altura de cada punto.

#### **Editar un track**

Puedes editar la información de un track completo o de los puntos individuales del track. No puedes editar los tracks que estén activos en el dispositivo.

#### **Editar las propiedades de un track**

- **1** Haz doble clic en un track.
- **2** Selecciona **Propiedades**.
- **3** Selecciona una opción:
	- Para cambiar el nombre del track, selecciona el nombre e introduce un nuevo nombre.
	- Para cambiar el color del track, selecciona un color en la lista desplegable.

#### **Editar los puntos de un track utilizando las propiedades del track**

- **1** Haz doble clic en un track.
- **2** Selecciona **Propiedades**.
- **3** Selecciona una o más opciones:
	- Para borrar un punto, haz clic con el botón derecho sobre el mismo y selecciona **Borrar**.
	- Para copiar un punto en el portapapeles, haz clic con el botón derecho sobre el mismo y selecciona **Copiar**.
	- Para añadir un punto desde el portapapeles, haz clic con el botón derecho y selecciona **Pegar**.

#### **Filtrar los puntos de track**

Puedes filtrar los puntos de un track para eliminar los que no desees y simplificarlo.

**NOTA:** cuando se filtran los puntos de un track, los puntos eliminados se borran del track de manera permanente.

- **1** Haz doble clic en un track.
- **2** Selecciona una opción:
	- Selecciona un punto.
	- Mantén pulsada la tecla **Mayús** del teclado y selecciona un rango de puntos.
- **3** Selecciona **Filtrar**.
- **4** Selecciona una opción:
	- Para filtrar el track completo, selecciona **Track completo**.
	- Para filtrar el rango de puntos seleccionado, selecciona **Puntos de track seleccionados**.
	- Para establecer un tiempo mínimo entre los puntos, selecciona **Hora** e introduce un tiempo.
	- Para establecer una distancia mínima entre los puntos, selecciona **Distancia** e introduce una distancia.
	- Para permitir que la aplicación BaseCamp ajuste automáticamente el número de puntos, selecciona **Automático** y utiliza la barra de control deslizante.
	- Para establecer el número máximo de puntos distribuidos uniformemente, selecciona **Puntos máximos** e introduce un número.
- **5** Si es necesario, selecciona **Guardar track original** para guardar el track sin filtrar.

#### **Sustitución de los datos de altura del track por los datos de altura del mapa**

Para poder utilizar esta función, debes estar utilizando un mapa que incluya datos de altura (*[Selección de un mapa](#page-5-0)*, página 2).

Los datos de altura de todos los puntos de un track se pueden sustituir por los datos de altura del mapa. Los datos de altura del mapa pueden ser más precisos que los datos de altura del GPS.

**1** Selecciona un track.

<span id="page-14-0"></span>**2** Selecciona **Editar** > **Avanzado** > **Ajustar el track seleccionado a la altura del mapa**.

#### **Edición de puntos de track en el mapa**

- **1** Haz clic con el botón derecho en un track y selecciona **Mostrar en el mapa**.
	- El track aparecerá en el mapa como una línea de color.
- **2** En la barra de herramientas, selecciona  $\mathbf{\Psi}$ .
- **3** Desplaza el ratón sobre el track.
- **4** Selecciona una opción:
	- Para añadir nuevos puntos a una sección del track, mantén pulsada la tecla **Alt.** del teclado y arrastra una sección del track.
	- Para mover un punto, mantén pulsada la tecla **Alt.** del teclado y arrastra el punto.
	- Para borrar un punto, haz clic con el botón derecho y selecciona **Borrar punto de track**.
	- Para dividir el track, haz clic con el botón derecho en el track y selecciona **Dividir track aquí** o **Dividir track por segmento**. Los puntos del track seleccionados se borran del track original y se añaden a uno nuevo.

#### **Unión de tracks**

Puedes unir dos o más tracks para formar un único track.

- **1** Selecciona uno o más tracks (*[Seleccionar varios elementos](#page-17-0)*, [página 14\)](#page-17-0).
- **2** Selecciona **Editar** > **Avanzado** > **Unir los tracks seleccionados**.
- **3** Selecciona un track.
- **4** Selecciona una opción:
	- Selecciona  $\nabla$  para mover el track a una posición inferior en la lista.
	- Selecciona ▲ para mover el track a una posición superior en la lista.
	- Selecciona  $\bigcup$  para invertir la dirección del track.
	- Selecciona  $\bigtimes$  para eliminar el track de la lista.
- **5** Selecciona **Aceptar**.

Al unir los tracks, se creará uno nuevo.

#### **Creación de un track a partir de una ruta**

Puedes crear un track a partir de una ruta guardada. Se puede navegar por los tracks utilizando dispositivos de Garmin que no sean compatibles con la navegación por rutas.

- **1** Haz doble clic en una ruta.
- **2** Selecciona **Crear track**.

#### **Creación de un track en el mapa**

Puedes crear un track seleccionando puntos en el mapa, dibujando en el mapa o combinando ambas opciones.

- **1** Selecciona una ubicación para el track guardado (*[Seleccionar una ubicación para los archivos de datos](#page-17-0)  guardados*[, página 14](#page-17-0)).
- **2** Selecciona **Archivo** > **Nuevo** > **Track**.
- **3** Selecciona puntos en el mapa para crear un segmento del track entre ellos.
- **4** Repite el paso 3 para añadir segmentos adicionales.
- **5** Haz clic con el botón derecho para guardar el track.
- **SUGERENCIA:** también puedes pulsar **Esc** en tu teclado para guardar el track.

El track se indica mediante una línea gris en el mapa.

# **Información avanzada de rutas y tracks**

Puedes ver información avanzada sobre las rutas y los tracks, incluyendo estadísticas, gráficos, simulaciones e información detallada sobre los puntos.

#### **Visualización de puntos y estadísticas**

- **1** Haz doble clic en la ruta o track.
- **2** Selecciona **Propiedades**.
- **3** Selecciona una o más opciones:
	- Para ver las estadísticas de resumen de un track completo, selecciona el área **Estadísticas**.
	- Para ver las estadísticas de resumen de una ruta completa, selecciona **Más información** > **Estadísticas**.
	- Para ver las estadísticas de una selección de puntos, mantén pulsada la tecla **Mayús** del teclado y selecciona un rango de puntos.
	- Para ver un punto en el mapa, selecciona **Centrar mapa**  y selecciona un punto.

#### **Visualización de un gráfico**

Puedes visualizar gráficos sobre la información de las rutas y los tracks, incluida la altura, la velocidad, frecuencia cardiaca y la cadencia. Asimismo, también puedes visualizar gráficos que incluyan varias rutas o tracks. Algunas funciones no están disponibles en un gráfico que muestre varias rutas o tracks.

- **1** Selecciona una opción:
	- Haz doble clic en la ruta o track.
	- Mantén pulsada la tecla **Mayús** del teclado y selecciona varias rutas o tracks. A continuación, selecciona **Editar** > **Abrir elemento seleccionado**.
- **2** Selecciona **Gráfico**.
- **3** Si es necesario, selecciona los tipos de datos para mostrar.

**SUGERENCIA:** cuando se incluyen varios tipos de datos en un track, aparecen dos listas. Puedes seleccionar un tipo diferente de datos de cada lista para ver dos tipos de datos en el gráfico.

- **4** Selecciona una o más opciones:
	- Para ver las ubicaciones de los puntos específicos en el gráfico, desplaza el ratón sobre el gráfico.

**NOTA:**  $\frac{4}{3}$  indica el punto resaltado en el mapa.

• Para ver las propiedades de un punto específico, selecciona un punto en el gráfico.

**NOTA:**  $\mathbb{R}^1$  indica la ubicación del punto seleccionado en el mapa.

• Para comparar las propiedades de dos puntos, selecciona dos puntos en el gráfico.

**NOTA:** indica el punto de inicio en el mapa y indica el punto final en el mapa.

• Para acercar una sección del gráfico, selecciona **Zoom** y arrastra los bordes del área resaltada en el gráfico inferior.

#### **Reproducción de una ruta o un track simulado**

Puedes utilizar la función de reproducción para simular rutas y tracks de viaje.

- **1** Haz clic con el botón derecho en una ruta o en un track y selecciona **Reproducir**.
- **2** Selecciona una opción:
	- Para poner en pausar la reproducción, selecciona ...
	- Para empezar o reanudar la reproducción, selecciona .
- <span id="page-15-0"></span>• Para establecer la velocidad de reproducción, selecciona una velocidad de la lista desplegable.
- Para detener la reproducción, selecciona ...
- Para repetir la reproducción automáticamente al final de la ruta o del track, selecciona  $\mathfrak{D}$ .
- Para ir hacia delante o hacia atrás en la ruta o en el track, utiliza la barra de control deslizante.

# **Garmin Adventures**

Puedes agrupar todos los elementos relacionados en una aventura. Por ejemplo, puedes crear una aventura para tu última excursión. La aventura puede contener el track log, fotos y geocachés encontrados durante el viaje. Puedes utilizar BaseCamp para crear y gestionar tus aventuras.

#### **Creación de una aventura**

Para poder crear una aventura, debes transferir un track del dispositivo.

- **1** Selecciona **Aventuras** > **Crear aventura de Garmin**.
- **2** Selecciona un track.
- **3** Selecciona **Siguiente**.
- **4** Arrastra anotaciones, fotografías y vídeos a la ventana para añadirlos a la aventura.
- **5** Selecciona **Siguiente**.
- **6** Introduce un título, añade una descripción, selecciona la actividad y selecciona el nivel de dificultad.
- **7** Selecciona **Cambiar** para seleccionar una nueva fotografía de portada para la aventura.
- **8** Añade etiquetas para ayudarte a organizar tus aventuras (opcional).
- **9** Selecciona **Finalizar**.

La aventura se guardará en la sección Aventuras de Garmin de Mi colección.

#### **Editar una aventura**

- **1** Haz clic con el botón derecho sobre una aventura.
- **2** Selecciona **Editar**.
- **3** Arrastra anotaciones, fotografías y vídeos a la ventana para añadirlas a la aventura.
- **4** Selecciona **Siguiente**.
- **5** Edita el nombre de la aventura y la descripción.
- **6** Selecciona **Cambiar** para seleccionar una nueva fotografía de portada para la aventura.
- **7** Selecciona **Finalizar**.

#### **Añadir una fotografía a una aventura**

- **1** Haz clic con el botón derecho sobre una aventura.
- **2** Selecciona **Editar** > .
- **3** Selecciona una fotografía de tu ordenador y selecciona **Abrir**.
- **4** Si es necesario, selecciona una ubicación en el mapa para la fotografía.

**SUGERENCIA:** si la fotografía contiene información de geoetiquetas, se colocará automáticamente en la ubicación geoetiquetada en el mapa.

#### **Añadir un vídeo a una aventura**

Para poder añadir un vídeo a una aventura, primero es necesario que crees una aventura (*Creación de una aventura*, página 12) y que el vídeo esté alojado en la comunidad de vídeos de YouTube™.

**1** Haz clic con el botón derecho sobre una aventura.

- **2** Selecciona **Editar**  $>$
- **3** Selecciona una ubicación en el mapa para el vídeo e introduce la URL del vídeo.
- **4** Introduce un título y una descripción (opcional).
- **5** Selecciona **Guardar**.

#### **Añadir una anotación a una aventura**

- **1** Haz clic con el botón derecho sobre una aventura.
- **2** Selecciona **Editar**.
- **3** Selecciona  $\lambda$
- **4** Selecciona una ubicación en el mapa para la anotación.
- **5** Introduce la anotación.
- **6** Selecciona **Guardar**.

#### **Visualizar una aventura**

Para poder ver una aventura, es necesario que primero crees una aventura (*Creación de una aventura*, página 12).

La información general animada del track de la aventura se puede visualizar en el mapa.

- **1** Haz clic con el botón derecho sobre la aventura.
- **2** Selecciona **Reproducir**.

# **Seguimiento en tiempo real de BaseStation**

Para poder utilizar la función BaseStation, debes tener un dispositivo compatible. Visita [garmin.com](http://www.garmin.com) para obtener más información sobre dispositivos compatibles.

BaseStation te permite realizar un seguimiento de perros o contactos en tiempo real en el mapa cuando conectas un dispositivo de Garmin que recibe datos de ubicación desde los collares de los perros con GPS y otros dispositivos de Garmin compatibles.

#### **Seguimiento con BaseStation**

Para poder utilizar la función BaseStation, debes tener un dispositivo de Garmin compatible (*Seguimiento en tiempo real de BaseStation*, página 12).

- **1** Enciende el dispositivo.
- **2** En el dispositivo, selecciona **Configuración** > **Sistema** > **BaseCamp BaseStation** > **Notificado**.

Consulta el manual del usuario del dispositivo para obtener más información.

- **3** Conecta el dispositivo al ordenador.
- **4** En el dispositivo, selecciona **Sí** cuando solicite entrar en el modo BaseStation.
- **5** En el área Biblioteca y Dispositivos, selecciona la carpeta BaseStation situada bajo el nombre del dispositivo.
- **6** Selecciona una o más opciones:
	- Para ver a los contactos en el mapa, selecciona .
	- Para ver a los perros en el mapa, selecciona  $\Lambda$ .

#### **Guardar tracks de BaseStation**

Puedes guardar las rutas que los perros o los contactos han realizado como tracks.

- **1** Desconecta el dispositivo de BaseStation de tu ordenador.
- **2** Selecciona **Sí** para guardar los tracks en **Mi colección**.

# <span id="page-16-0"></span>**Asignación de geoetiquetas a fotografías**

Las fotografías con geoetiquetas son fotografías que incluyen datos de ubicación geográfica. Puedes ver fotografías con geoetiquetas en la aplicación BaseCamp y puedes cargar fotografías con geoetiquetas a un servicio de fotos en línea compatible.

#### **Asignación de geoetiquetas a fotografías importadas**

Puedes añadir información de la ubicación geográfica a las fotografías cuando importas los archivos de fotografías.

**1** Selecciona una ubicación en el mapa para añadirla como geoetiqueta a una o más fotografías.

La información de la geoetiqueta se añade inicialmente a las fotografías en función de la posición central del mapa cuando se importan las fotografías.

- **2** Selecciona una ubicación para las fotografías guardadas (*[Seleccionar una ubicación para los archivos de datos](#page-17-0)  guardados*[, página 14](#page-17-0)).
- **3** Selecciona **Archivo** > **Importar a '[nombre]'**.
- **4** Selecciona una o más fotografías y selecciona **Abrir**.
- **5** Selecciona **Sí** para importar las fotografías y añadir la información de geoetiqueta.

Las fotografías con geoetiquetas aparecerán en el mapa.

#### **Asignación de geoetiquetas a fotografías utilizando la aplicación BaseCamp**

Puedes añadir información geográfica a las fotografías arrastrando y soltando los archivos desde el ordenador a la ventana de la aplicación BaseCamp.

- **1** Selecciona una ubicación en el mapa para añadirla como geoetiqueta a una o más fotografías.
- **2** Selecciona una ubicación para las fotografías guardadas (*[Seleccionar una ubicación para los archivos de datos](#page-17-0)  guardados*[, página 14](#page-17-0)).
- **3** Cambia el tamaño de la ventana de la aplicación BaseCamp a un tamaño inferior a la pantalla completa.
- **4** Selecciona una o más fotografías.
- **5** Arrastra y suelta las fotografías en la ubicación seleccionada del mapa.

Las fotografías con geoetiquetas aparecerán en el mapa.

#### **Emparejar fotografías con un track**

Si hiciste fotografías mientras grababas un track con tu dispositivo de Garmin, puedes emparejar las fotografías con el track. La aplicación BaseCamp utiliza la información horaria de tus fotografías y tracks para emparejar las fotografías con un punto específico del track. Se crean waypoints automáticamente para cada fotografía emparejada. También puedes asignar geoetiquetas a tus fotografías utilizando la información de la ubicación de tu track.

- **1** Selecciona un track.
- **2** Selecciona **Editar** > **Asignar geoetiquetas a las fotografías usando track**.
- **3** Selecciona **Buscar**.
- **4** Selecciona una o más fotografías realizadas mientras grababas el track y selecciona **Aceptar** > **Siguiente**.
- **5** Selecciona **Crear waypoints para las fotografías emparejadas** para crear un waypoint para cada fotografía.
- **6** Si es necesario, selecciona **Cambio de hora** para ajustar la diferencia entre la indicación de la hora de la fotografía y la indicación de la hora del track.
- **7** Selecciona **Siguiente**.
- **8** Selecciona **Fotografías con geoetiquetas** > **Finalizar**. Las fotografías con geoetiquetas aparecerán en el mapa.

#### **Visualización de fotografías con geoetiquetas en un dispositivo**

Puedes transferir o importar fotografías con geoetiquetas a una biblioteca y verlas en el mapa, y también puedes ver fotografías con geoetiquetas desde un dispositivo compatible.

- **1** Conecta el dispositivo al ordenador.
- **2** Selecciona **Almacenamiento interno**.
- **3** Haz doble clic en una fotografía.

#### **Desplazamiento de una fotografía con geoetiquetas**

- **1** Selecciona una foto.
- **2** Haz clic con el botón derecho y selecciona **Mostrar en el mapa** para centrar el mapa (opcional).
- **3** Selecciona **Herramientas** > **Mover punto**.
- **4** Arrastra la fotografía a la nueva ubicación.

**SUGERENCIA:** también puedes mover una fotografía cambiando las coordenadas en las propiedades de la fotografía (*Edición de una fotografía con geoetiquetas*, página 13).

#### **Edición de una fotografía con geoetiquetas**

- **1** Haz doble clic en una fotografía.
- **2** Introduce un nombre nuevo y coordenadas nuevas para la fotografía.
- **3** Haz doble clic en la imagen en miniatura.
- La fotografía se abrirá con el software de visualización de fotografías predeterminado.
- **4** Edita la fotografía.
- 5 Selecciona  $\bigcup$  para actualizar la foto en el mapa.

# **Gestión de datos**

La aplicación BaseCamp guarda las rutas, los tracks, los waypoints y otros datos en el área Biblioteca y Dispositivos. Esta área está en el lado izquierdo de la ventana de la aplicación BaseCamp.

El panel superior del área Biblioteca y Dispositivos contiene las listas de Mi colección y los dispositivos conectados. Cuando seleccionas una lista del panel superior, su contenido se muestra en el panel inferior.

#### **Acerca de las listas y carpetas de listas**

Puedes utilizar listas y carpetas de listas para organizar los datos de Mi colección.

Una lista es una colección de elementos almacenados en la aplicación BaseCamp. Puedes incluir un solo elemento en varias listas.

Una carpeta de listas es un contenedor que se utiliza para organizar listas. Una carpeta de listas solo puede contener listas y otras carpetas de listas.

Los elementos que no se han añadido a una lista aparecen en Datos no incluidos.

#### **Creación de una lista**

- **1** Selecciona **Archivo** > **Nuevo** > **Lista**.
- **2** Introduce un nombre para la lista.
- **3** Pulsa **Introducir** en el teclado.

#### <span id="page-17-0"></span>**Adición de elementos a una lista**

- **1** Selecciona una lista.
- **2** Arrastra elementos a la lista desde otra ubicación, por ejemplo, desde **Mi colección**, desde otra lista o desde un dispositivo.

#### **Creación de una carpeta de listas**

- **1** Selecciona **Archivo** > **Nuevo** > **Carpeta de listas**.
- **2** Introduce un nombre de carpeta.
- **3** Pulsa **Introducir** en el teclado.

#### **Adición de contenido a una carpeta de listas**

- **1** Selecciona una carpeta de listas.
- **2** Arrastra las listas o carpetas de listas a la carpeta de listas.

#### **Eliminación de un elemento de una lista**

Al eliminar un elemento de una lista, este no se elimina de Mi colección (*Borrado de datos*, página 14).

- **1** Selecciona una lista.
- **2** Selecciona uno y más elementos (*Seleccionar varios elementos*, página 14).
- **3** Selecciona **Editar** > **Eliminar de [nombre]**.

#### **Desplazamiento de una lista o carpeta de listas**

Puedes mover una lista o una carpeta de listas a otra carpeta de listas.

- **1** Haz clic con el botón derecho en una lista o en una carpeta de listas.
- **2** Selecciona **Mover a**.
- **3** Selecciona una carpeta de listas.
- **4** Selecciona **Aceptar**.

#### **Visualización de todas las listas que contenga un elemento**

- **1** Haz doble clic en un elemento.
- **2** Selecciona **Referencias**.

Se mostrarán todas las listas que contenga el elemento.

#### **Eliminación de listas y carpetas de listas**

Si eliminas una lista o una carpeta de listas, puedes borrar los elementos incluidos en las listas eliminadas o conservarlos en Mi colección.

- **1** Selecciona una lista o carpeta de listas.
- **2** Selecciona una opción:
	- Para eliminar la lista o carpeta de listas y conservar todos los elementos de la lista en **Mi colección**, selecciona **Editar** > **Quitar** > **Quitar**.
	- Para eliminar la lista o carpeta de listas y borrar todos los elementos que solo aparecen en las listas borradas, selecciona **Editar** > **Borrar el contenido exclusivo** > **Borrar**.

#### **Seleccionar una ubicación para los archivos de datos guardados**

Para poder crear o importar elementos como waypoints, rutas o tracks en la aplicación BaseCamp, debes elegir dónde se guardan las carpetas de datos. Puedes guardar archivos de datos en tu ordenador o en un dispositivo de Garmin conectado.

**NOTA:** es posible que algunos dispositivos no admitan guardar o editar archivos de datos en el dispositivo.

Selecciona una opción:

Para quardar archivos de datos en el ordenador, selecciona **Mi colección** o selecciona una lista o carpeta en **Mi colección**.

• Para guardar archivos de datos en un dispositivo conectado, elige el dispositivo en el área Biblioteca y dispositivos, y selecciona la carpeta de almacenamiento interno.

#### **Seleccionar varios elementos**

Al visualizar o editar elementos, puedes seleccionar varios en el área Biblioteca y dispositivos. Los elementos deben ser del mismo tipo. Por ejemplo, puedes seleccionar varios waypoints y cambiar las propiedades de todos los waypoints seleccionados a la vez.

- Para seleccionar elementos individuales, selecciona un elemento, mantén pulsada la tecla **Ctrl** del teclado y, a continuación, selecciona uno o más elementos del mismo tipo.
- Para seleccionar un grupo de elementos, selecciona un elemento, mantén pulsada la tecla **Mayús** del teclado y, a continuación, selecciona otro elemento del mismo tipo.

Todos los elementos entre los dos seleccionados se añadirán a la selección.

#### **Visualización de las propiedades del elemento**

Puedes ver las propiedades de elementos como waypoints, rutas y tracks.

**NOTA:** todos los cambios que se realicen mientras se visualizan las propiedades del elemento se guardan automáticamente.

- Para ver las propiedades de un elemento, haz doble clic sobre él.
- Para ver las propiedades de varios elementos, selecciona varios elementos y, a continuación, selecciona **Editar** > **Abrir elemento seleccionado**.

#### **Adición de notas y vínculos a un elemento**

Puedes añadir información adicional a los waypoints, a las rutas y a los tracks.

- **1** Haz doble clic en el waypoint, la ruta o el track.
- **2** Selecciona **Notas**.
- **3** Selecciona una o más opciones:
	- Para añadir una nota, introduce el texto de la nota.
	- Para añadir un archivo, selecciona **Añadir vínculo de archivo**, selecciona un archivo y, a continuación, selecciona **Abrir**.
	- Para añadir un archivo de otra ventana, arrastra y suelta el archivo en el área de adición de nuevos vínculos.
	- Para añadir un vínculo web, selecciona **Añadir vínculo web**, introduce la URL y selecciona **Aceptar**.

#### **Borrado de datos**

Puedes borrar de forma permanente datos de BaseCamp guardados en tu ordenador o en un dispositivo de Garmin conectado. Para borrar un elemento de tu ordenador, debes borrarlo de Mi colección.

**NOTA:** algunos dispositivos de Garmin no admiten la eliminación de datos mediante la aplicación BaseCamp.

- **1** Selecciona uno o más elementos (*Seleccionar varios elementos*, página 14).
- **2** Selecciona **Editar** > **Borrar**.
- **3** Selecciona **Borrar**.

#### <span id="page-18-0"></span>**Transferir datos desde un dispositivo conectado**

Puedes añadir datos a Mi colección desde un dispositivo Garmin con GPS conectado.

- **1** Selecciona **Dispositivo** > **Recibir de dispositivo**.
- **2** Selecciona el dispositivo.
- **3** Selecciona **Aceptar**.

Los datos importados aparecerán en una lista en Mi colección. Se le asignará un nombre a la lista con la fecha y hora actuales. La lista se guarda en una carpeta con el nombre del dispositivo conectado.

#### **Enviar datos a un dispositivo conectado**

Puedes enviar datos desde Mi colección a un dispositivo GPS compatible de Garmin. Los datos se almacenan en varias carpetas de Garmin Drive del dispositivo.

**1** Conecta el dispositivo al ordenador.

- **2** Selecciona una opción:
	- Para enviar uno o más elementos o una lista a un dispositivo, selecciona un elemento, una lista o varios elementos (*[Seleccionar varios elementos](#page-17-0)*, página 14) y, a continuación, selecciona **Dispositivo** > **Enviar a dispositivo** > **Enviar ['nombre'] a dispositivo**.
	- Para enviar todos los datos guardados al dispositivo, selecciona **Mi colección** > **Dispositivo** > **Enviar a dispositivo** > **Enviar 'Mi colección' al dispositivo**.
- **3** Selecciona el dispositivo.
- **4** Selecciona **Aceptar**.

#### **Gestión avanzada de datos**

Puedes importar datos desde otras fuentes y puedes exportar datos para utilizarlos en otras aplicaciones.

También puedes hacer una copia de seguridad de tus datos de usuario y restablecerlos en una instalación de BaseCamp diferente.

#### **Importación de datos**

Puedes importar tipos de archivos admitidos a la aplicación BaseCamp (*Tipos de archivos admitidos*, página 15).

**NOTA:** esta función no se puede utilizar para transferir datos desde un dispositivo a un ordenador (*Transferir datos desde un dispositivo conectado*, página 15).

- **1** Selecciona una ubicación para los archivos de datos importados (*[Seleccionar una ubicación para los archivos de](#page-17-0) [datos guardados](#page-17-0)*, página 14).
- **2** Selecciona **Archivo** > **Importar a '[nombre]'**.
- **3** Selecciona un archivo y, a continuación, selecciona **Abrir**.

#### *Tipos de archivos admitidos*

Puedes importar estos tipos de archivos a la aplicación BaseCamp.

- Formato GPS Exchange (.gpx)
- Formato de archivo de ejercicio (.fit)
- Base de datos de GPS de Garmin (.gdb)
- Garmin Training Center (.tcx)
- Ubicación GPS (.loc)
- Mapa personalizado de Garmin (.kml o .kmz)
- Fotografía (.jpg o .jpeg)

#### **Exportar datos**

Puedes exportar datos a un archivo y guardarlo en el ordenador. Puedes exportar elementos de Mi colección o datos guardados en un dispositivo Garmin conectado.

**NOTA:** los datos de superposiciones, incluidos los mapas personalizados de Garmin y las imágenes de BirdsEye, no se pueden exportar a un archivo. Para exportar los datos de superposiciones, debes realizar una copia de seguridad de tus datos (*Copia de seguridad de datos*, página 15).

- **1** Selecciona una opción:
	- Para exportar todos los datos de BaseCamp guardados en tu ordenador, selecciona **Mi colección** y, a continuación, accede a **Archivo** > **Exportar** > **Exportar 'Mi colección'**.
	- Para exportar uno o más elementos o una lista, selecciona uno o más elementos o una lista y, a continuación, selecciona **Archivo** > **Exportar** > **Exportar selección**.
	- Para exportar todos los elementos guardados en un dispositivo conectado, selecciona el directorio del dispositivo y, a continuación, accede a **Archivo** > **Exportar** > **Exportar [nombre de dispositivo]**.
- **2** Introduce un nombre, selecciona una ubicación para el archivo exportado, selecciona el formato de archivo y, a continuación, selecciona **Guardar**.

#### **Copia de seguridad de datos**

Puedes hacer copias de seguridad de todos los datos, listas y carpetas en un solo archivo de almacenamiento. El archivo de almacenamiento puede restablecerse en una instalación de BaseCamp diferente.

- **1** Selecciona **Archivo** > **Copia de seguridad**.
- **2** Selecciona una ubicación para el archivo de copia de seguridad.
- **3** Introduce un nombre de archivo y selecciona **Guardar**.

#### **Restablecimiento de los datos de copia de seguridad**

#### *AVISO*

Al restablecer los datos desde un archivo de copia de seguridad, todos los datos, listas y carpetas existentes se borran y sobrescriben con los datos de la copia de seguridad. Los datos borrados no pueden recuperarse.

- **1** Selecciona **Archivo** > **Restaurar**.
- **2** Selecciona **Restaurar** para confirmar.
- **3** Selecciona un archivo de copia de seguridad y, a continuación, selecciona **Abrir**.

#### **Gestión de POI personalizados**

Muchos dispositivos y productos de mapas de Garmin incluyen puntos de interés (POI) personalizados preinstalados. Puedes descargar POI, crear los tuyos propios o transferir POI desde tu ordenador a un dispositivo o a una tarjeta de datos. Visita [garmin.com/poiloader](http://www.garmin.com/poiloader) para obtener más información.

Mediante la aplicación BaseCamp, puedes gestionar los POI personalizados una vez los hayas instalado en tu dispositivo conectado. Puedes mostrar u ocultar POI personalizados para controlar la forma en la que aparecen en los resultados de búsqueda del mapa.

**1** Conecta un dispositivo que contenga POI personalizados a tu ordenador.

La aplicación BaseCamp detecta los archivos de POI personalizados.

- **2** Selecciona **Mapas** > **Gestionar POI personalizados...**.
- **3** Selecciona los POI para incluirlos en los resultados de búsqueda y mostrarlos en el mapa.

# **Opciones**

<span id="page-19-0"></span>Puedes personalizar la configuración en la aplicación BaseCamp.

### **Opciones de medida**

Puedes personalizar opciones generales, como las unidades de medida, el formato de posición y el datum del mapa.

#### Selecciona **Editar** > **Opciones** > **Medida**.

**Sistema de medición**: permite establecer las unidades de medida.

**NOTA:** si seleccionas la opción Personalizado, debes establecer las unidades de medida individualmente para cada tipo de dato.

- **Pendiente**: permite establecer el formato utilizado para las pendientes.
- **Rumbo**: permite establecer el tipo de rumbo utilizado cuando se visualiza el mapa.
- **Posición**: permite establecer el formato de las coordenadas de posición y el datum del mapa utilizado para las posiciones del mapa.

**NOTA:** si seleccionas la opción Cuadrícula definida por el usuario o la opción Datum definido por el usuario, debes seleccionar la opción Propiedades para editar la cuadrícula personalizada o los detalles del datum.

#### **Opciones de pantalla**

Puedes personalizar la presentación del mapa y los elementos del mapa.

Selecciona **Editar** > **Opciones** > **Pantalla**.

- **Información sobre herramientas**: te permite activar texto de las herramientas de mapa y establecer cuándo aparece dicho texto.
- **Calidad de representación**: permite establecer la calidad de visualización del mapa.

**NOTA:** aumentar la calidad de visualización del mapa puede provocar que el mapa cargue más lentamente.

- **Etiquetas**: permite establecer el número de etiquetas de puntos de interés mostradas en el mapa.
- **Tamaño de símbolo**: permite establecer el tamaño del símbolo mostrado en el mapa.
- **Anchura del track**: permite establecer el tamaño de los tracks mostrados en el mapa.
- **Anchura de la ruta**: permite establecer la anchura de las rutas mostradas en el mapa.
- **Fuente del mapa**: permite establecer la fuente utilizada en las etiquetas de texto mostradas en el mapa.
- **3D**: permite establecer un valor para la exageración de los cambios de altura en el mapa en 3D. Un valor de 0 % muestra los cambios de altura trazados a escala.

## **Opciones de ruta del perfil de la actividad**

Puedes personalizar la forma en la que el software calcula las rutas de cada perfil de actividad (*[Perfiles de actividad](#page-4-0)*, [página 1\)](#page-4-0). Por ejemplo, puedes solicitar que la ruta solo utilice carreteras para un perfil de conducción y que calcule únicamente rutas fuera de carretera para un perfil de excursionismo.

Selecciona **Editar** > **Opciones** > **Perfil de la actividad** > **Rutas**  y elige un perfil de actividad de la lista desplegable.

**Preferencia de ruta**: permite establecer el método de cálculo de la ruta para las rutas por carretera. La opción Ruta más rápida calcula las rutas más rápidas. La opción Distancia más corta calcula las rutas que tienen una menor distancia. La opción Carreteras con curvas calcula las rutas en las que se prefieren carreteras con curvas para rutas de motociclismo más panorámicas.

- **Modo de altura**: te permite minimizar el ascenso en rutas fuera de carretera.
- **Tipos de carretera a evitar**: te permite definir el tipo de carreteras que deseas evitar en las rutas.
- **Tipos de funciones a evitar**: te permite definir el tipo de funciones que deseas evitar en las rutas. Por ejemplo, puedes evitar carreteras de peaje, rutas de escalada o senderos estrechos.
- **Zonas a evitar**: te permite definir áreas específicas que deseas evitar en las rutas.
- **Velocidad**: te permite establecer tu velocidad media para diferentes tipos de carreteras.

#### **Configuración de opciones de transferencia del dispositivo**

Puedes personalizar la forma en la que los datos de la ruta y del track se envían a los dispositivos conectados. La aplicación BaseCamp recuerda los dispositivos que has conectado previamente y te permite establecer las opciones sin tener que conectar un dispositivo previamente conectado.

- **1** Selecciona **Editar** > **Opciones** > **Transferencia del dispositivo**.
- **2** Selecciona un dispositivo.
- **3** Selecciona una opción:
	- Para reducir el detalle de las rutas borrando puntos de estas cuando se transfieren al dispositivo, selecciona **Quitar puntos de trazado de las rutas al realizar transferencias al dispositivo**.
	- Para hacer coincidir las rutas con los mapas internos del dispositivo cuando se transfieren, selecciona **Hacer coincidir siempre la ruta con el mapa en mi dispositivo al realizar la transferencia.**.
	- Para limitar el nivel de detalle de los tracks enviados al dispositivo, selecciona **Simplificar los tracks borrando puntos intermedios** y, a continuación, introduce el número máximo de puntos por track.

#### **Opciones generales**

Puedes personalizar las opciones de idioma, base de datos, búsqueda y edición de datos.

Selecciona **Editar** > **Opciones** > **Generales**.

**Idioma**: permite establecer el idioma del texto.

**NOTA:** al cambiar el idioma del texto, no se modifica el idioma de los datos introducidos por el usuario ni el de los datos de mapas.

**Opciones de base de datos**: permite establecer la ubicación en la que la aplicación BaseCamp guarda los datos.

**Opciones de búsqueda**: te permite hacer búsquedas en línea.

**Opciones de edición**: te permite utilizar **Alt.** en el teclado para mover o insertar datos.

#### **Restablecimiento de los valores predeterminados**

Puedes restablecer todas las opciones de la aplicación BaseCamp a los valores predeterminados.

**NOTA:** el restablecimiento de las opciones a los valores predeterminados no elimina ningún elemento guardado, como waypoints, rutas o tracks.

- **1** Selecciona **Editar** > **Opciones** > **Generales**.
- **2** Selecciona **Restablecer**.
- **3** Selecciona **Aceptar** para confirmar.

Se restablecerán los valores predeterminados y se reiniciará la aplicación.

# **Índice**

#### <span id="page-21-0"></span>**A**

almacenar datos **[13](#page-16-0)** archivos borrar **[14](#page-17-0)** copia de seguridad **[15](#page-18-0)** exportar **[15](#page-18-0)** importar **[15](#page-18-0)** propiedades **[14](#page-17-0)** restablecimiento **[15](#page-18-0)** transferir **[14](#page-17-0)** asignación de geoetiquetas **[13](#page-16-0)** asignación de georeferencias **[13](#page-16-0)** aventuras **[7,](#page-10-0) [12](#page-15-0)**

#### **B**

barra de herramientas **[1](#page-4-0)** buscar ubicaciones **[6](#page-9-0)**

#### **C**

configuración **[16](#page-19-0)** configuración de la pantalla **[16](#page-19-0)**

#### **D**

datos almacenar **[13](#page-16-0)** transferir **[15](#page-18-0)**

#### **E**

estadísticas **[11](#page-14-0)** exportar **[15](#page-18-0)**

#### **F**

fotos **[12](#page-15-0), [13](#page-16-0)** asignación de geoetiquetas **[13](#page-16-0)** asignación de georeferencias **[13](#page-16-0)**

#### **G**

geocachés **[6](#page-9-0), [7](#page-10-0)** configuración **[7](#page-10-0)** descargar **[6](#page-9-0)** guardar datos **[14](#page-17-0)** guardar ubicaciones **[14](#page-17-0)**

#### **H**

herramientas **[6](#page-9-0)**

#### **I**

Imágenes de BirdsEye **[5](#page-8-0)** créditos **[4](#page-7-0)** suscripciones [4,](#page-7-0)[5](#page-8-0) importar **[15](#page-18-0)** impresión **[3](#page-6-0)**

#### **L**

lista **[14](#page-17-0)**

#### **M**

mapas **[2](#page-5-0), [5](#page-8-0), [10](#page-13-0)** buscar **[3](#page-6-0)** buscar ubicaciones **[6](#page-9-0)** Imágenes BirdsEye **[4](#page-7-0)** Imágenes de BirdsEye **[4,](#page-7-0) [5](#page-8-0)** medición de distancias **[3](#page-6-0)** orientación **[3](#page-6-0)** personalizar **[4](#page-7-0), [5](#page-8-0)** perspectiva **[3](#page-6-0)** ver **[2,](#page-5-0) [3](#page-6-0)** zoom **[3](#page-6-0)** medidas **[16](#page-19-0)**

#### **P**

perfiles **[1](#page-4-0)** perro, seguimiento **[12](#page-15-0)** planificador de rutas **[9](#page-12-0)** planificador de viajes **[7](#page-10-0), [9](#page-12-0), [10](#page-13-0)**. *Consulta* rutas preferencias **[16](#page-19-0)** rutas **[8](#page-11-0), [9](#page-12-0)** Valores predeterminados **[16](#page-19-0)** zonas a evitar **[8](#page-11-0), [9](#page-12-0)**

puntos de interés (POI), POI Loader **[15](#page-18-0)**

#### **R** rutas **[7,](#page-10-0) [8,](#page-11-0) [11](#page-14-0)** crear **[7](#page-10-0), [8](#page-11-0)** editar **[14](#page-17-0)**

**T** tracks **[7,](#page-10-0) [8](#page-11-0), [10,](#page-13-0) [11](#page-14-0), [13](#page-16-0)**

editar **[10](#page-13-0)** transferir, archivos **[14](#page-17-0)**

#### **U**

ubicaciones, buscar **[6](#page-9-0)**

#### **V** vídeo **[12](#page-15-0)**

**W**

waypoints **[6,](#page-9-0) [8](#page-11-0)** editar **[6](#page-9-0), [14](#page-17-0)**

# support.garmin.com